### *MANUAL DEL USUARIO PARA VALIDAR Y GESTIO-NAR LA SOLICITUD DE OTROS TRÁMITES A TRAVÉS DEL SISTMEMA HUMANO – V3*

*Ajustes, Reliquidación, Fallos, Sanción Mora – Vía Administrativa.*

### **TABLA DE CONTENIDO**

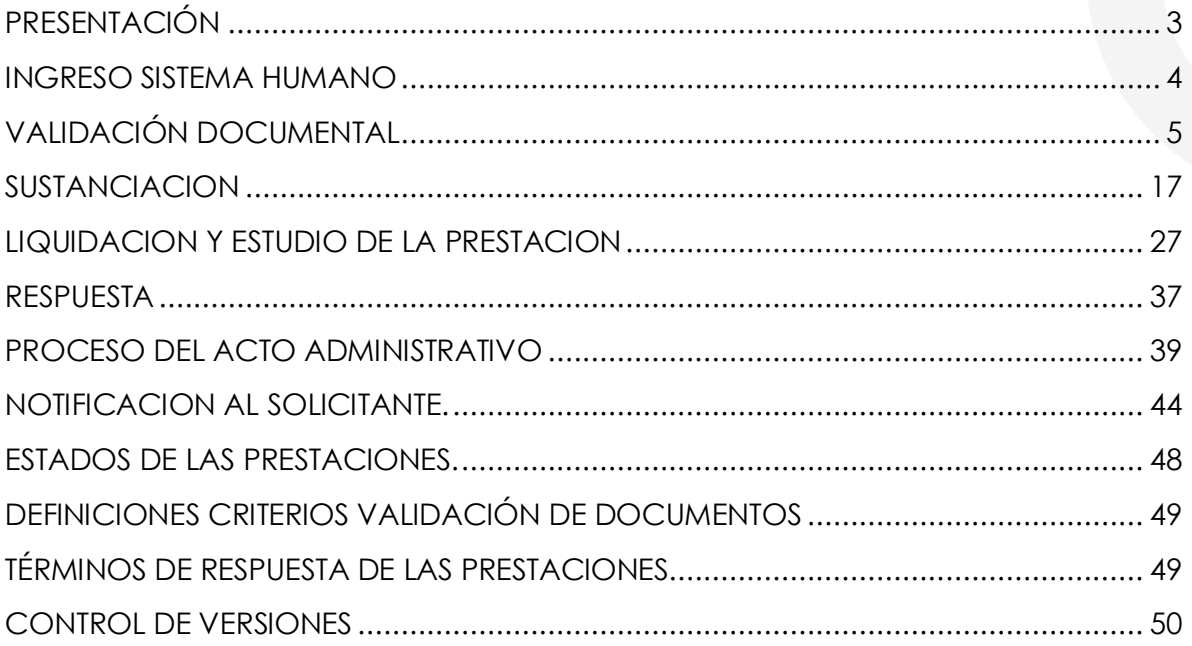

#### **PRESENTACIÓN**

<span id="page-2-0"></span>El Ministerio de Educación Nacional y el Fondo de Prestaciones Sociales del Magisterio - FOMAG, se permiten poner a disposición de las Secretarías de Educación, el nuevo módulo de Gestión de Otros Trámites para solicitar y gestionar las Prestaciones Económicas, en lo relacionado con la solicitud de ajustes, reliquidaciones, etc., del personal docente, directivo docente y sus beneficiarios a través del Sistema de Información de Recursos Humano - Humano®.

Este documento contiene el manual del usuario para validar y gestionar el proceso de solicitud de Otros Trámites implementado en el Sistema Humano® de todas las prestaciones hasta el paso de radicación y no solo el radicado de la prestación, sino también el estudio, respuesta, proceso acto y paso a nómina de la solicitud. de las siguientes prestaciones específicamente:

- Pensión por Jubilación Ley 91 Ajuste
- Pensión por Jubilación Ley 91 Reliquidación
- Pensión por Invalidez Ley 91 Ajuste

El paso a paso reflejado en este documento, llevarán a la Secretaría de Educación una vez validada y aprobada la documentación cargada para la solicitud, a generar automáticamente desde el sistema Humano®, un radicado para la prestación.

#### **INGRESO SISTEMA HUMANO**

<span id="page-3-0"></span>**1.** El funcionario de la Secretaría de Educación iniciará sesión en el Sistema Humano Web, digitando la entidad territorial a la cual pertenece, usuario, contraseña y dará clic en el botón Ingresar.

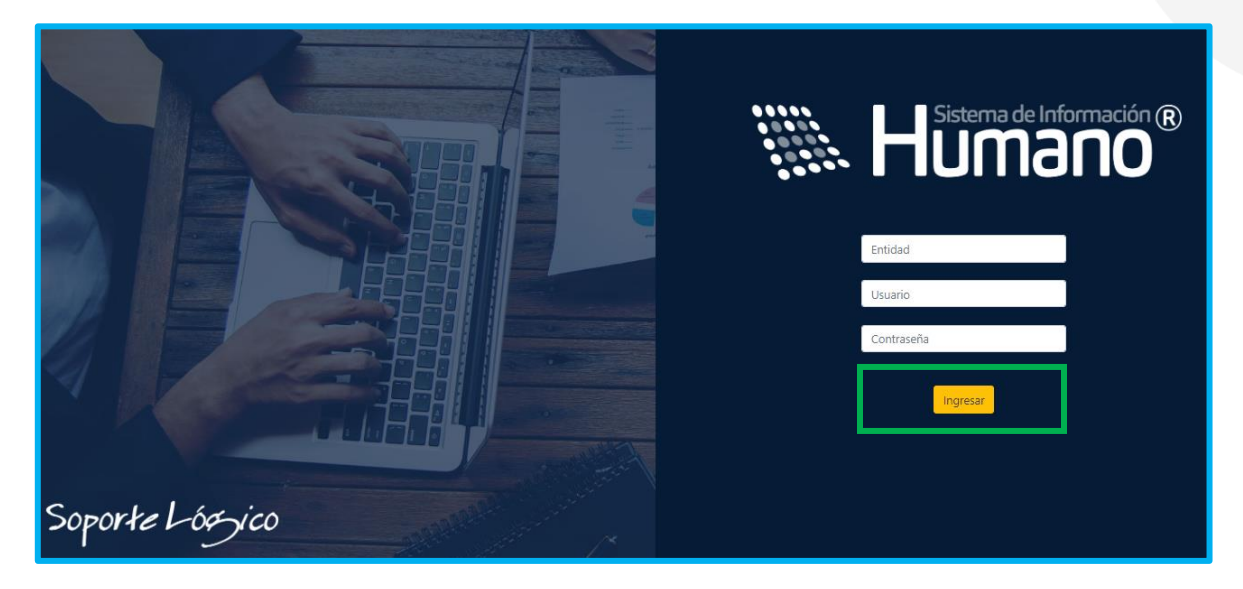

**2.** Al ingresar al sistema Humano Web con sus datos de usuario, podrá visualizar y filtrar desde el menú principal, y acceder al respectivo módulo de Prestaciones Económicas donde encontrará el componente de Otros Trámites.

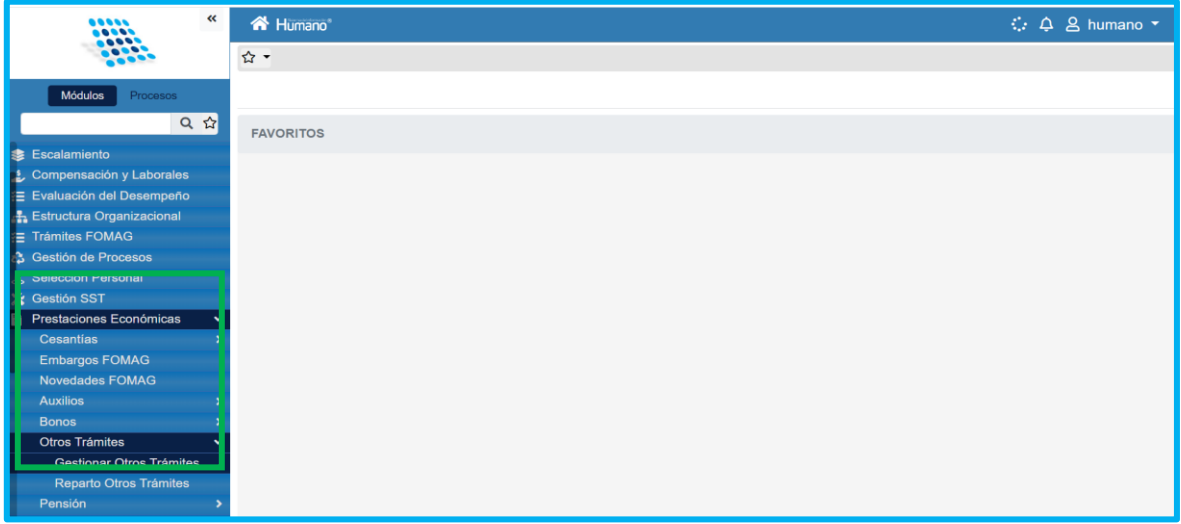

#### **VALIDACIÓN DOCUMENTAL**

<span id="page-4-0"></span>El funcionario de la Secretaría de Educación con el rol de validador de documentos será el encargado de validar los documentos aportados por el solicitante en el Sistema Humano en Línea.

**1.** Ingrese al sistema Humano Web, al módulo **Prestaciones Económicas/ Otros Trámites /Gestionar Otros Trámites** ubicado en el menú principal del sistema (lado izquierdo de la pantalla)**.**

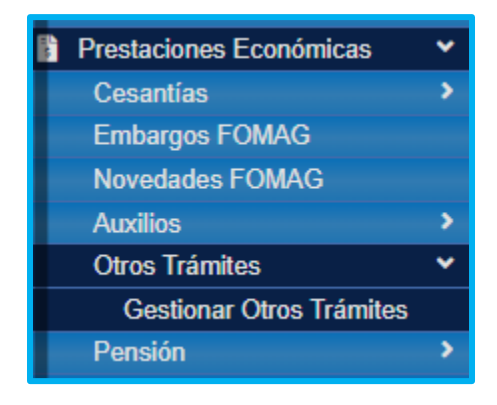

**2.** Podrá realizar la búsqueda de las solicitudes de Otros Trámites (fallos, ajuste cesantías, ajuste auxilios, ajuste pensional, reliquidación, sanción por mora); diligencie los datos del filtro, ejemplo el número de empleado (cédula del docente) y luego de clic en el botón **Buscar**; de igual forma podrá dar clic directamente en el botón **Buscar** y le aparecerán las solicitudes que han sido asignadas a este funcionario.

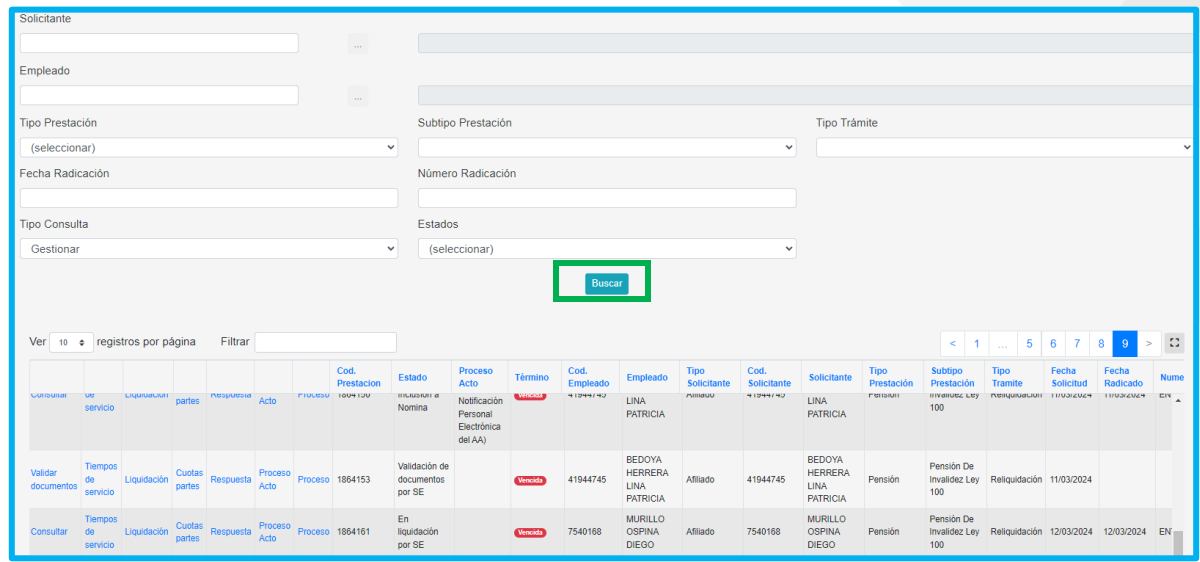

**3.** Visualizará el estado de cada una de las solicitudes asignadas y de esta forma podrá tener un control de los tiempos para gestionar la solicitud; la semaforización le será una guía visual para identificar rápidamente las prestaciones próximas a vencer.

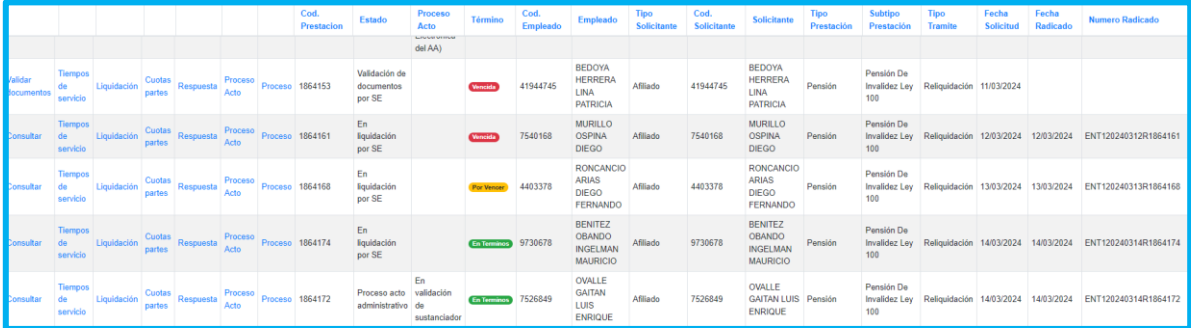

**4.** Para iniciar con el proceso de validación de documentos la solicitud debe estar en estado **"Validación de documentos por SE",** y desde la bandeja de las solicitudes, el funcionario deberá dar clic en Validar Documentos.

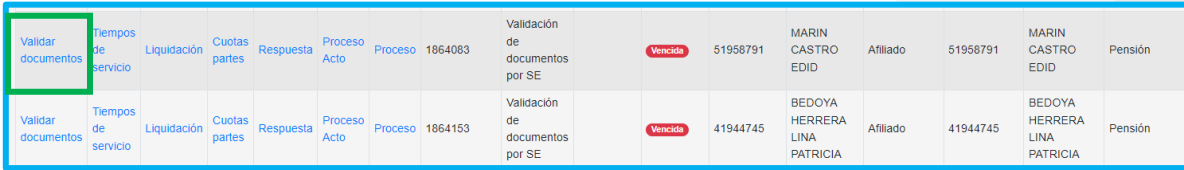

**5.** Valide el formulario del solicitante y revise la información registrada en cada una de las secciones, correspondiente a Datos del docente, Datos del solicitante, Datos del usuario externo, Información del Fallo (si corresponde), Información de la Resolución objeto de ajuste y/o reliquidación, Información de la Solicitud Actual e Información Bancaria. **Debe tener en cuenta que, en este paso, todos los campos allí mencionados son informativos y no son editables.**

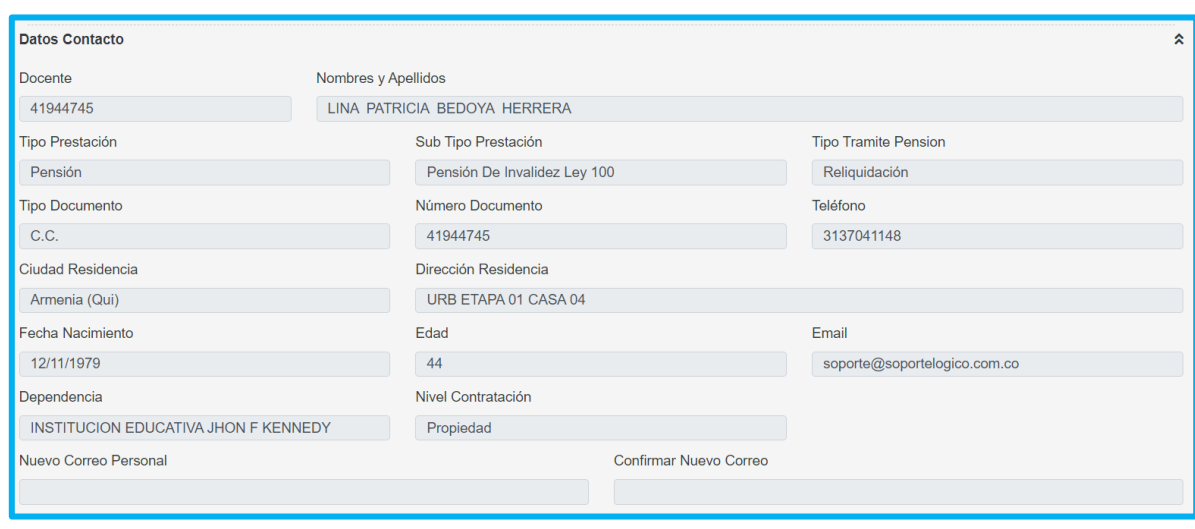

• Visualizará una sección con los datos de contacto del docente.

• Visualizará una sección con los datos de la prestación por la que el solicitante requiere que se genere una nueva solicitud desde el módulo Otros Trámites (fallos, ajuste cesantías, ajuste auxilios, ajuste pensional, reliquidación, sanción por mora).

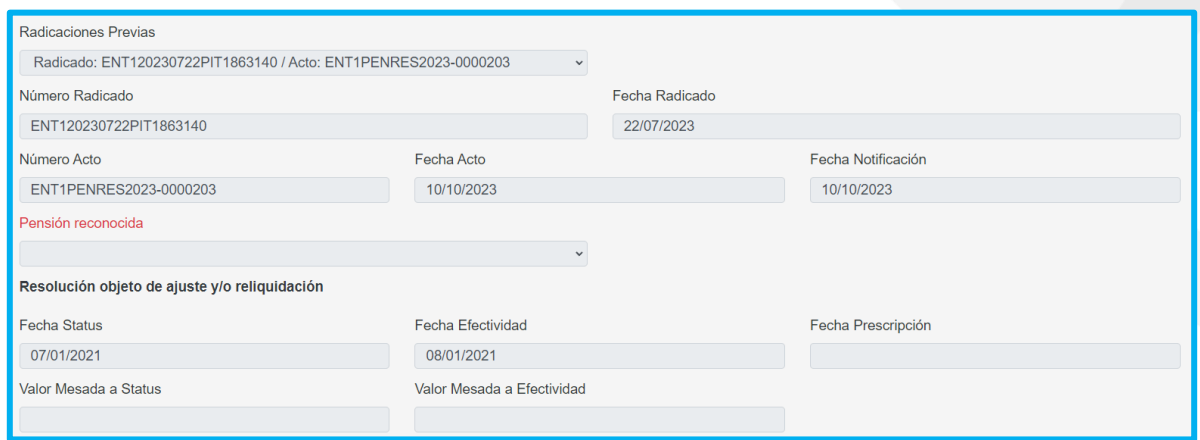

En casos de tratarse de una solicitud de invalidez, será visible adicionalmente los campos de Porcentaje de Pérdida de Capacidad Laboral, Fecha Dictamen y Fecha Estructuración de la **resolución que da origen al Otro Trámite**

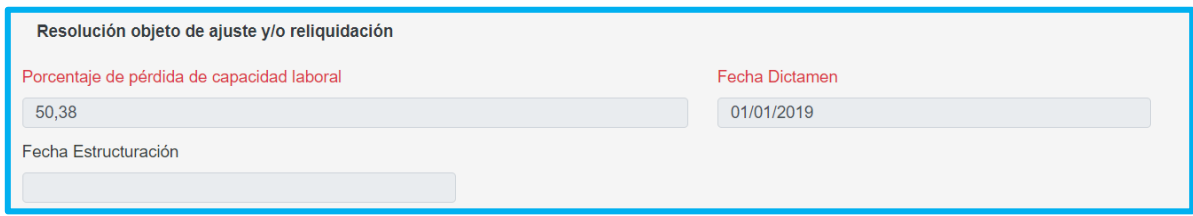

• Visualizará una sección con los datos de la prestación **actual** que el solicitante está radicando a través del módulo de Otros Trámites (fallos, ajuste cesantías, ajuste auxilios, ajuste pensional, reliquidación, sanción por mora). Adicionalmente, podrá encontrar el motivo de la solicitud y la descripción de la observación que el solicitante registro en su formulario.

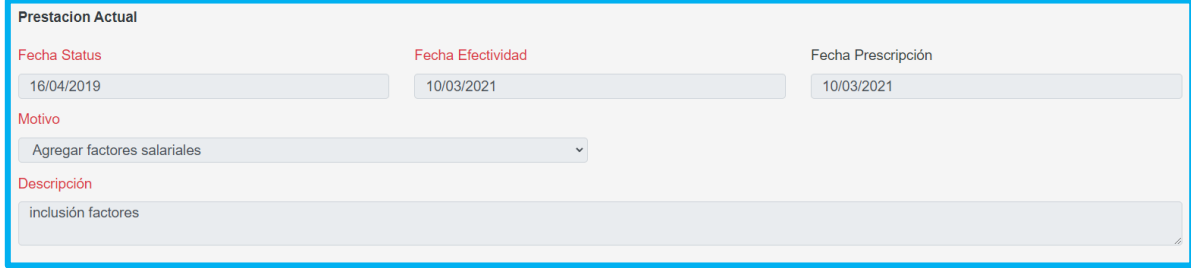

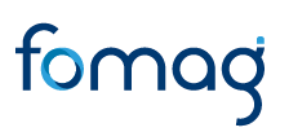

En casos de tratarse de una solicitud de invalidez, será visible adicionalmente los campos de Porcentaje de Pérdida de Capacidad Laboral, Fecha Dictamen y Fecha Estructuración de la solicitud **Actual.**

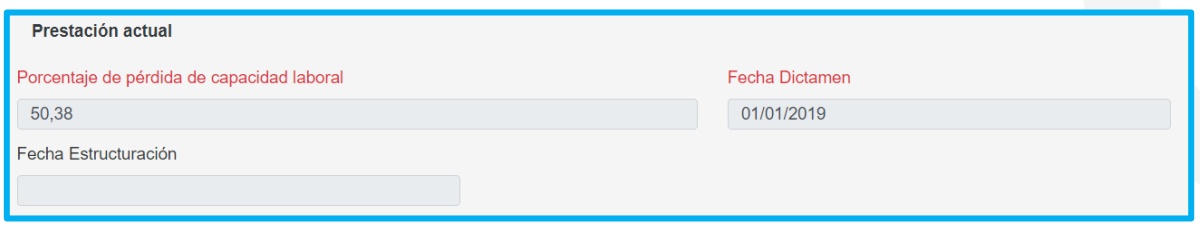

• Visualizará una sección con la información de la Historia de Fondos Privados y Públicos ingresados por el solicitante para las solicitudes que ameriten adicionar tiempos.

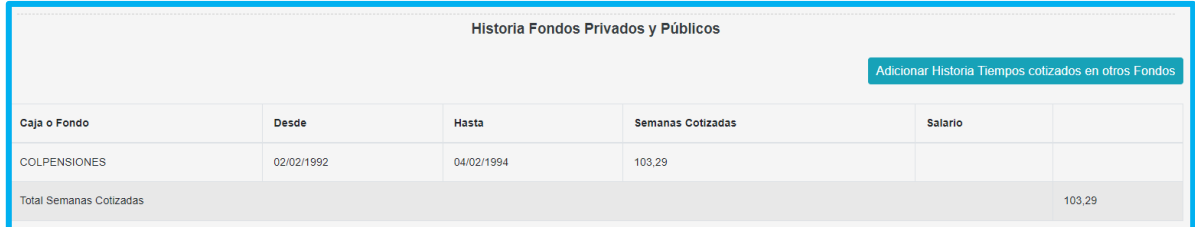

• Visualizará una sección con los datos de la información financiera diligenciada por el solicitante.

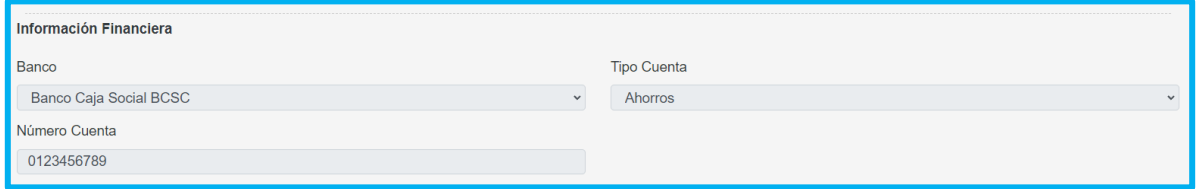

• Visualizará para aquellos casos en los que tipo de trámite sea un fallo una sección con la información perteneciente al fallo que se está solicitando.

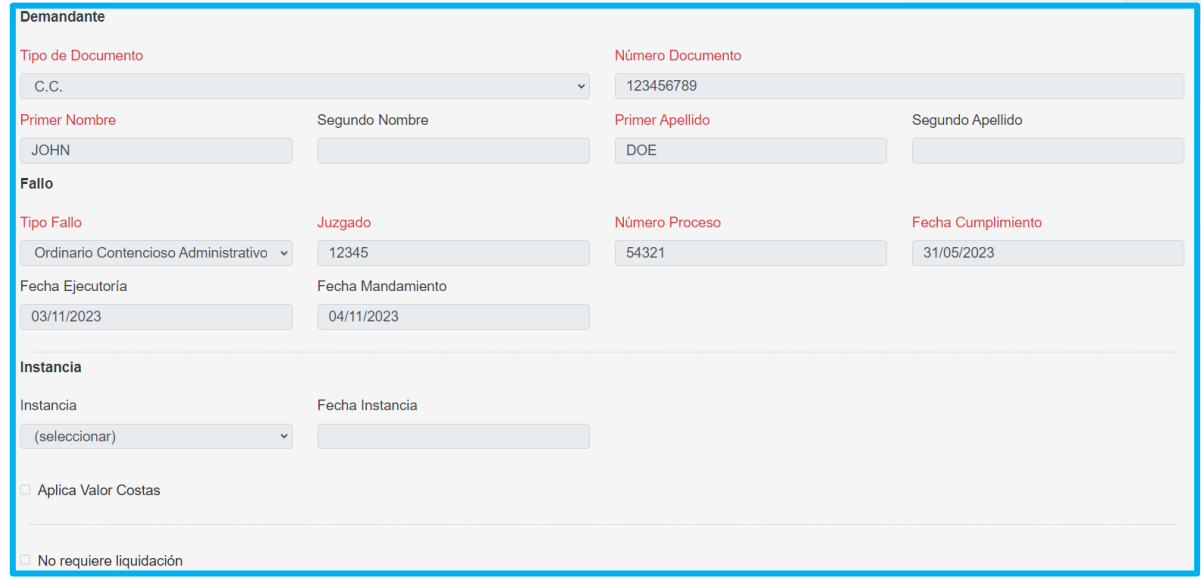

• En aquellas solicitudes donde sea un usuario externo quien realice la solicitud (apoderado, beneficiario, familiar, etc.), visualizará una sección con los datos de la información registrada del representante legal; en caso de no requerir un representante legal, el solicitante deja los campos de esta sección en blanco.

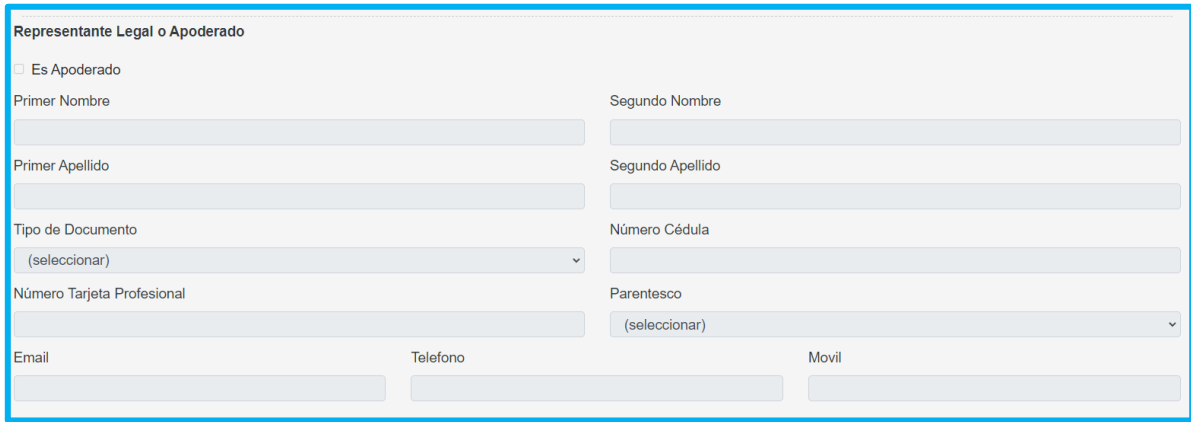

• En aquellas solicitudes donde la prestación sea dirigida a un beneficiario, se visualizará una sección con los datos del beneficiario de la resolución objeto de ajuste si los tiene, y de los beneficiarios de la prestación actual que se está tramitando a través del módulo de Otros Tramites.

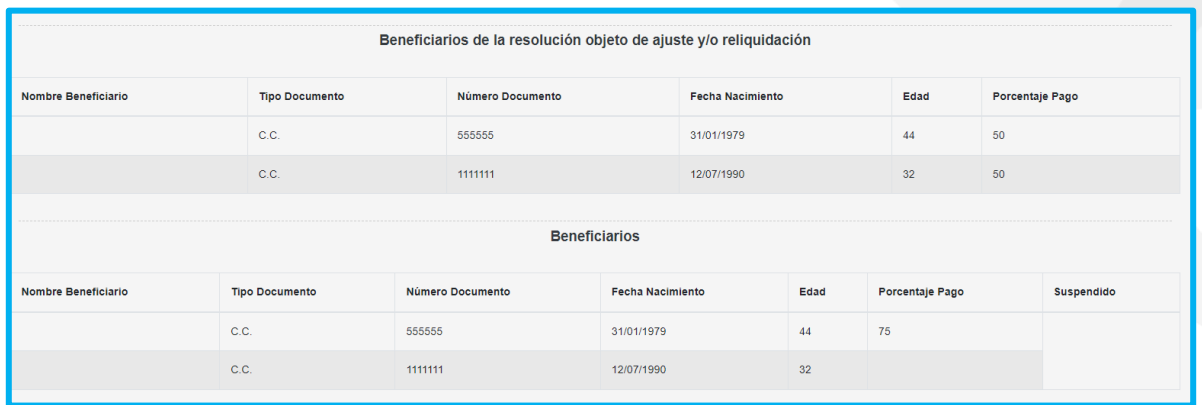

**6.** En la sección de documentos, el funcionario de la Secretaria de Educación validará los documentos anexados por el solicitante.

• El usuario de la Secretaría podrá descargar los documentos dando clic en la opción **visualizar**.  $\bullet$ 

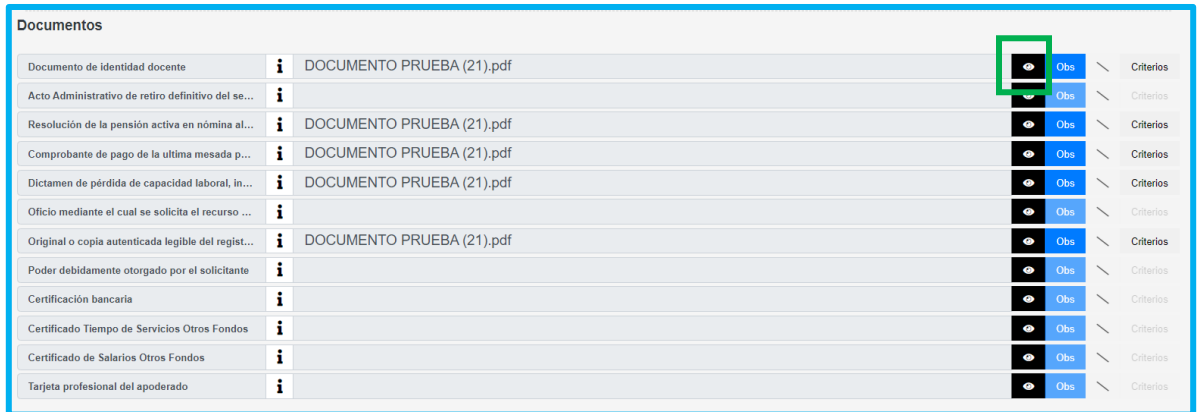

• En el botón **Criterios** evaluará cada uno de los documentos como se muestra a continuación:

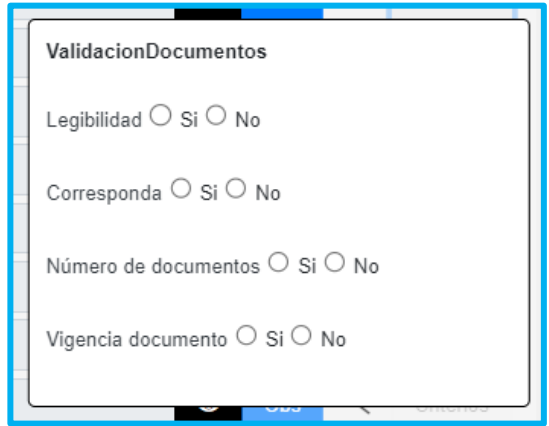

*Nota: Los criterios de validación documental estarán habilitados para los campos donde el docente o solicitante haya cargado efectivamente un archivo.*

• Se deben verificar los 4 criterios que se presentan: Legibilidad, Corresponda, Número de documentos y Vigencia documento.

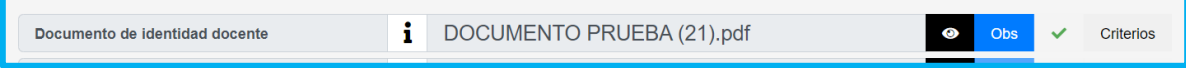

En caso de que el documento no cumpla con alguno de los criterios evaluados, se debe seleccionar la opción **No** y el documento será rechazado.

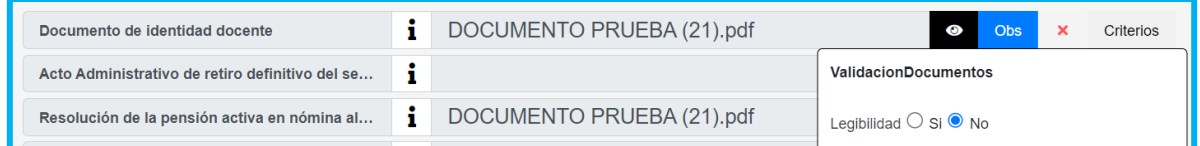

• Según haya sido la revisión de los criterios **SI** o **NO**, se habilitará un aprobando el documento, o una señalando  $\chi$  que el documento presenta inconsistencias.

• Podrá el usuario, añadir la observación que considere pertinente o visualizar las observaciones que hayan sido añadidas por el solicitante de un documento en específico dando clic en el botón **Obs**.

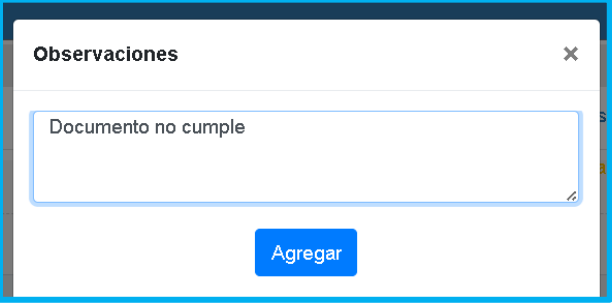

• El funcionario de la Secretaría tendrá la opción de adjuntar algún documento adicional que considere conveniente a la solicitud, como Embargos, Desembargos, Actos Administrativos u Otros. Deberá escoger tipo de documento a cargar, seleccionar el archivo y dar clic en el botón **Guardar** para que quede correctamente guardado el archivo.

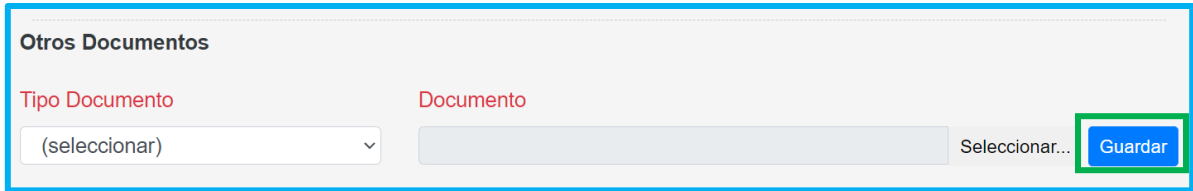

• En caso de que alguno de los documentos no cumpla con los criterios de aceptación, será obligatorio para el funcionario diligenciar el campo **Observación** especificando al solicitante el motivo de la devolución.

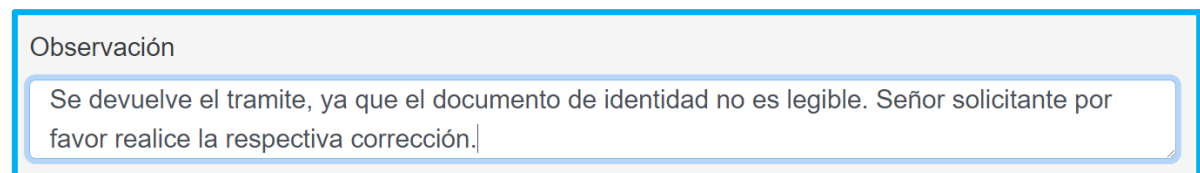

*Nota: Es importante señalar que, si el documento no cumple con lo requerido, se enviarán las observaciones al docente por medio del sistema Humano en Línea, el*  docente deberá corregir la documentación como corresponde y volver a surtir el *trámite.*

• Si todos los documentos fueron aprobados se activará el botón de **Aceptar**, para que la solicitud continue con el trámite correspondiente

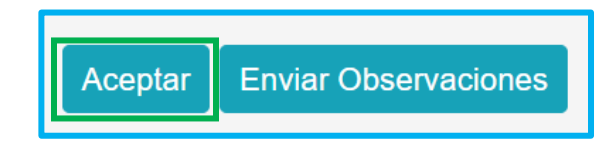

En caso de que alguno de los documentos no cumpla con los criterios de aceptación o presente inconsistencias, el sistema habilitará la opción de **Enviar Observaciones** para devolver la solicitud.

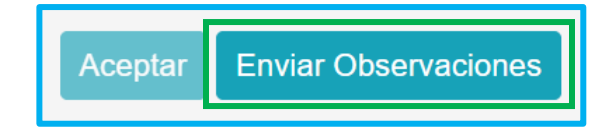

*Nota: Si los documentos cumplen con todos los criterios, pero es necesario devolver el trámite al solicitante, se activará el botón de Enviar Observaciones al igual que el botón Aceptar, pero se dará clic en el botón Enviar Observaciones para que el*  funcionario especifique el motivo de la devolución en las Observaciones de la *prestación.*

• Al generar la devolución al solicitante aparecerá un mensaje indicando que la información se guardó correctamente en el sistema; acto seguido, el docente a través de Humano en Línea debe subsanar los soportes que no cumplen con los criterios.

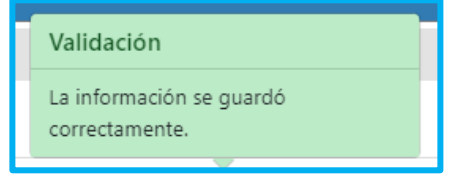

• Una vez el solicitante cargue nuevamente los soportes desde Humano en Línea, el validador podrá evaluar los documentos, aplicando el mismo proceso inicial; una vez todos los documentos cumplan con los criterios se habilita la opción Aceptar.

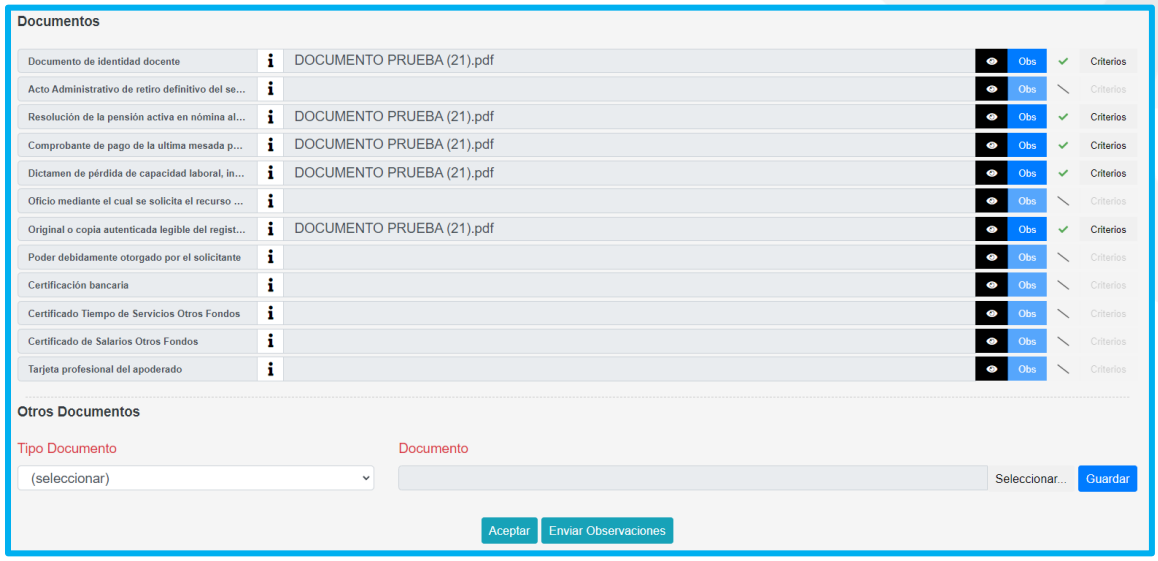

Al terminar la validación de la documentación y dar clic en el botón Aceptar, surgirá un mensaje emergente donde le indicará que el proceso se realizó correctamente.

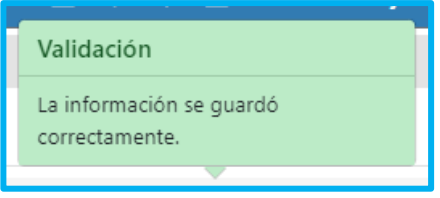

• Si la documentación está correcta conforme a lo establecido, será radicada la solicitud y el docente visualizará en el sistema Humano en Línea el número del radicado.

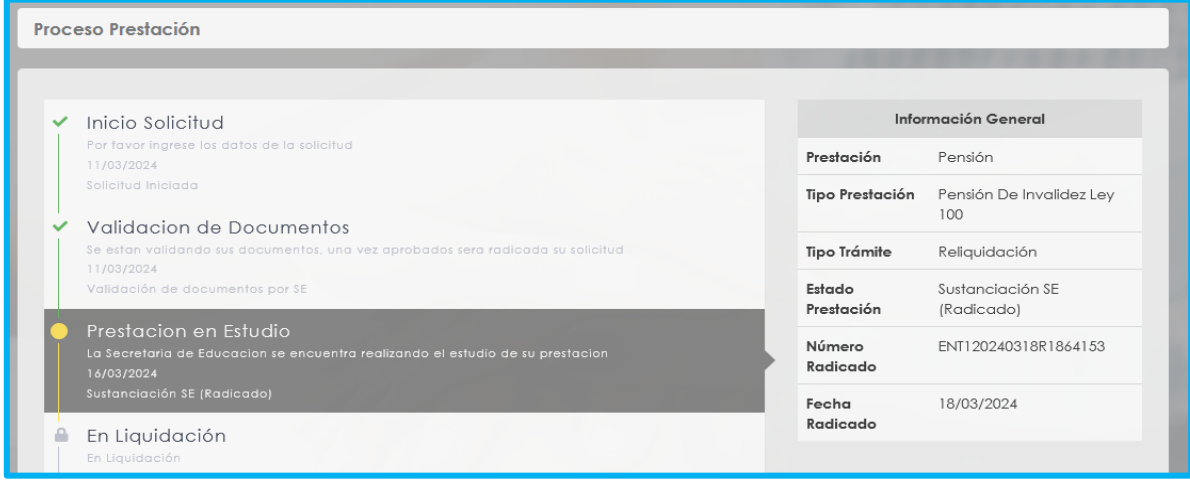

#### **SUSTANCIACION**

<span id="page-16-0"></span>El funcionario de la Secretaría de Educación con el rol de sustanciador será el encargado de formalizar la solicitud y aprobar los documentos anexados por el solicitante en el Sistema Humano en Línea.

Tenga en cuenta que a partir de este paso se gestionaran solamente las solicitudes de Ajuste Pensión por Jubilación Ley 91, Reliquidación - Pensión por Jubilación Ley 91y Ajuste Pensión por Invalidez Ley 91. Las demás solicitudes de Otros Tramites realizados por Humano en Línea, serán gestionadas por el plan alterno como se vienen formalizando.

**1.** Ingrese al sistema Humano Web, al módulo **Prestaciones Económicas/ Otros Trámites /Gestionar Otros Trámites** ubicado en el menú principal del sistema (lado izquierdo de la pantalla)**.**

**2.** Podrá realizar la búsqueda de las solicitudes de Otros Trámites (fallos, ajuste cesantías, ajuste auxilios, ajuste pensional, reliquidación, sanción por mora); diligencie los datos del filtro, ejemplo el número de empleado (cédula del docente) y luego de clic en el botón **Buscar**; de igual forma podrá dar clic directamente en el botón **Buscar** y le aparecerán las solicitudes que han sido asignadas a este funcionario.

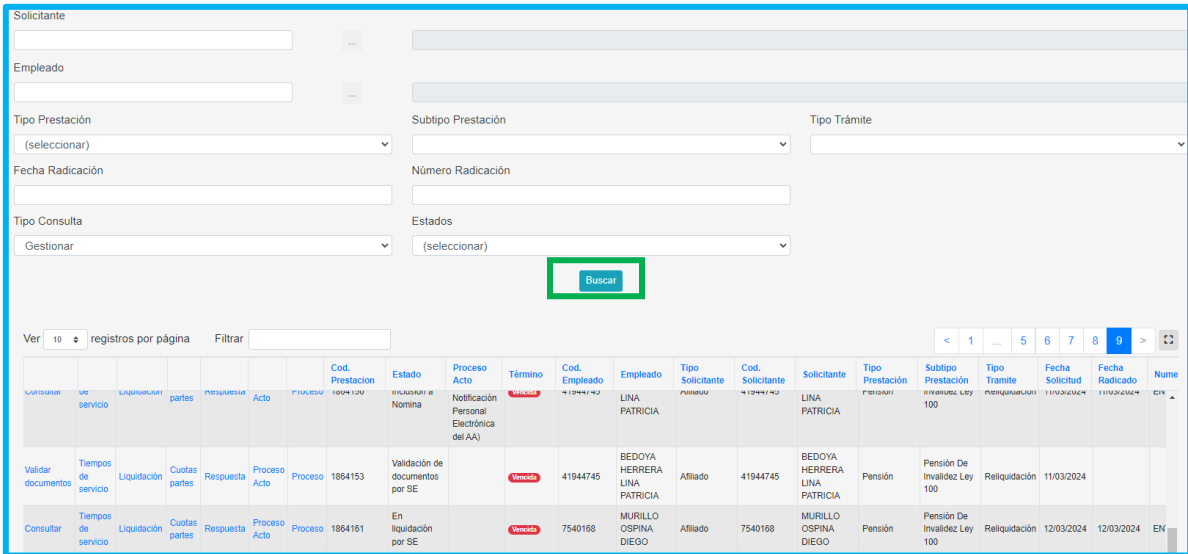

**3.** Visualizará el estado de cada una de las solicitudes asignadas y de esta forma podrá tener un control de los tiempos para gestionar la solicitud; la semaforización le será una guía visual para identificar rápidamente las prestaciones próximas a vencer.

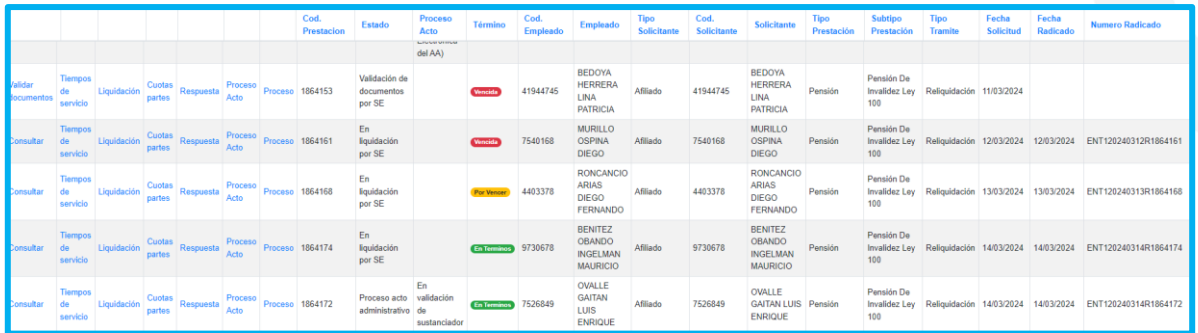

**4.** Para iniciar con el proceso de Sustanciación la solicitud debe estar en estado "Sustanciación SE (Radicado)", y desde la bandeja de las solicitudes, el funcionario deberá dar clic en **Gestionar**.

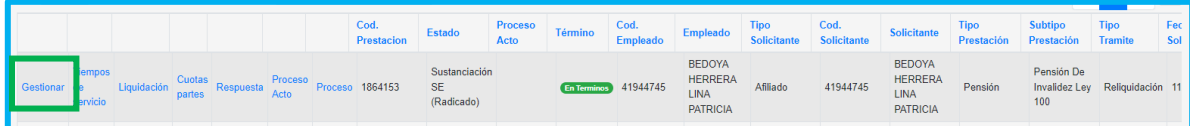

**5.** Valide el formulario del solicitante y revise la información registrada en cada una de las secciones, correspondiente a Datos del docente, Datos del solicitante, Datos del usuario externo, Información del Fallo (si corresponde), Información de la Resolución objeto de ajuste y/o reliquidación, Información de la Solicitud Actual e Información Bancaria. **Debe tener en cuenta que, en este paso, algunos de los campos del formulario pueden ser editables para el sustanciador, con el fin de que complemente la información de la solicitud.** 

• Visualizará una sección con los datos de contacto del docente.

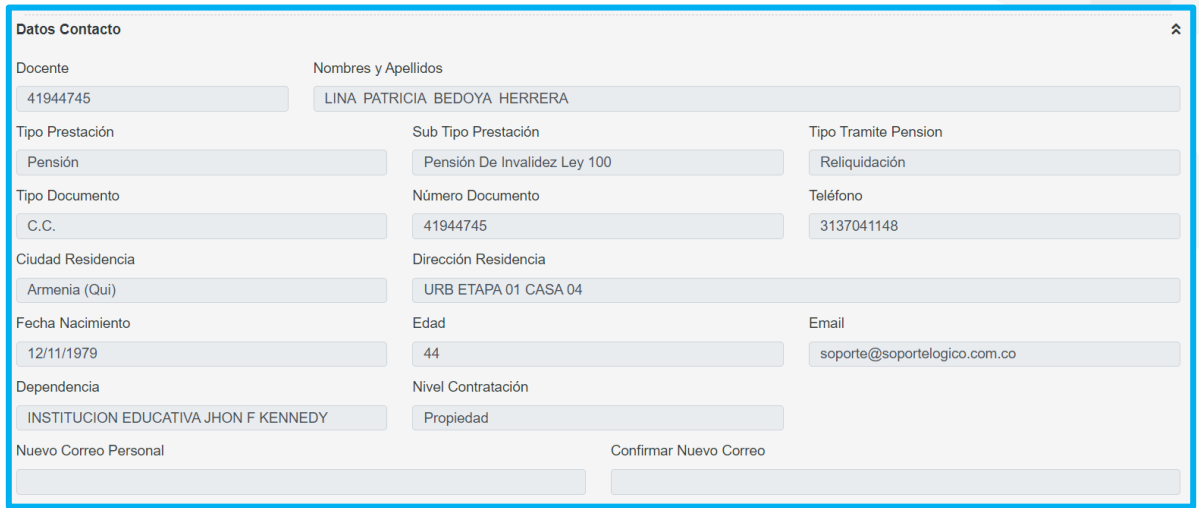

• Visualizará una sección con los datos de la prestación por la que el solicitante requiere que se genere una nueva solicitud desde el módulo Otros Trámites (fallos, ajuste cesantías, ajuste auxilios, ajuste pensional, reliquidación, sanción por mora).

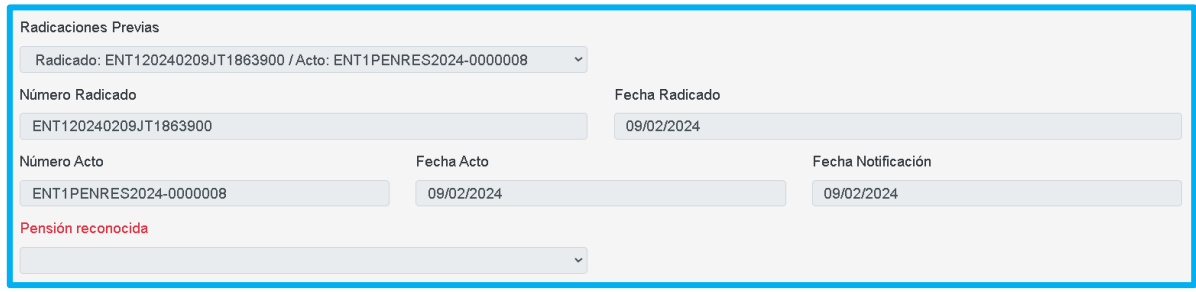

• Encontrará una sección con los campos de Fecha Status, Fecha Efectividad, Fecha Prescripción, Valor Mesada a Status y Valor Mesada a Efectividad de la Resolución objeto de ajuste y/o reliquidación. Adicionalmente encontrará los campos Fecha Status, Fecha Efectividad, y Fecha Prescripción para la solicitud de la Prestación Actual. **Debe tener en cuenta que estos campos son editables en este estado de la solicitud**, y es el usuario con el rol de sustanciador quien tiene permisos de edición.

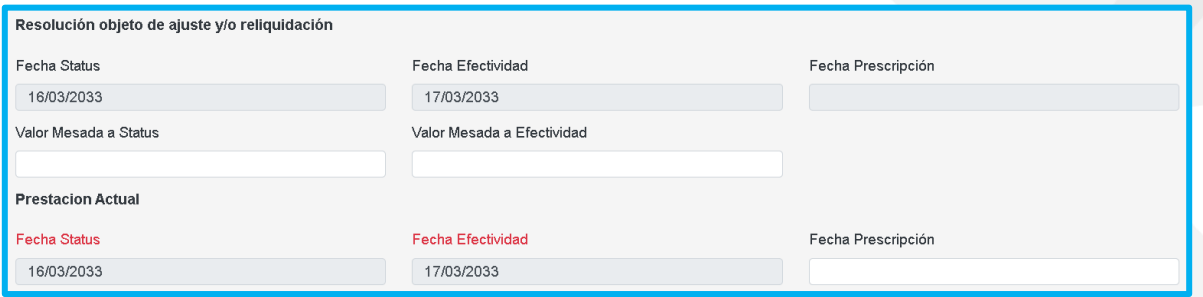

En casos de tratarse de una solicitud de invalidez, **serán editables** adicionalmente los campos de Porcentaje de Pérdida de Capacidad Laboral, Fecha Dictamen y Fecha Estructuración de la Resolución objeto de ajuste y/o reliquidación y de la solicitud de la Prestación Actual.

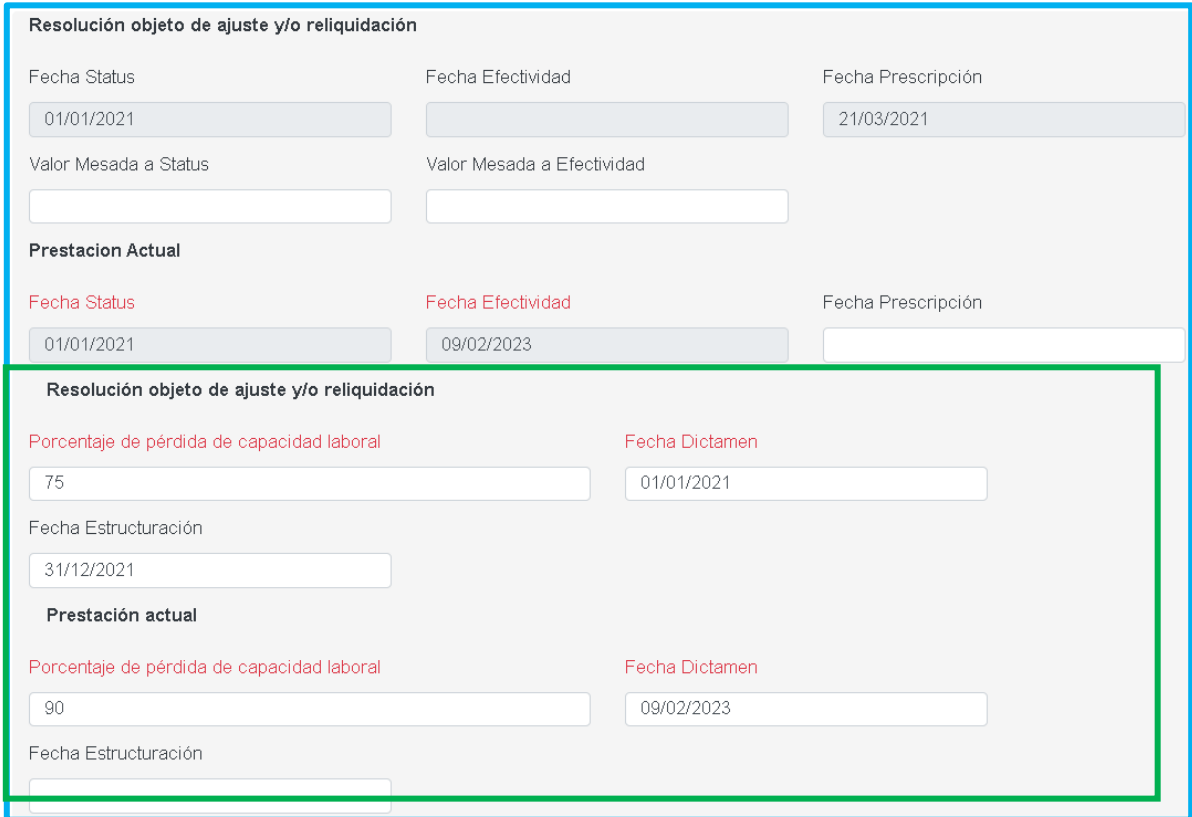

*Nota: Para realizar una correcta edición de los campos mencionados, deberá dar clic en el botón Editar, ubicado en la parte inferior del formulario, antes de Aprobar, Devolver o Negar la prestación.*

Deberá diligenciar los campos que requiera (no será necesario diligenciar y/o editar todos los campos, solamente los que sean requeridos según la solicitud, por falta de datos o por inconsistencias en la información histórica) con la debida información que allí se solicite.

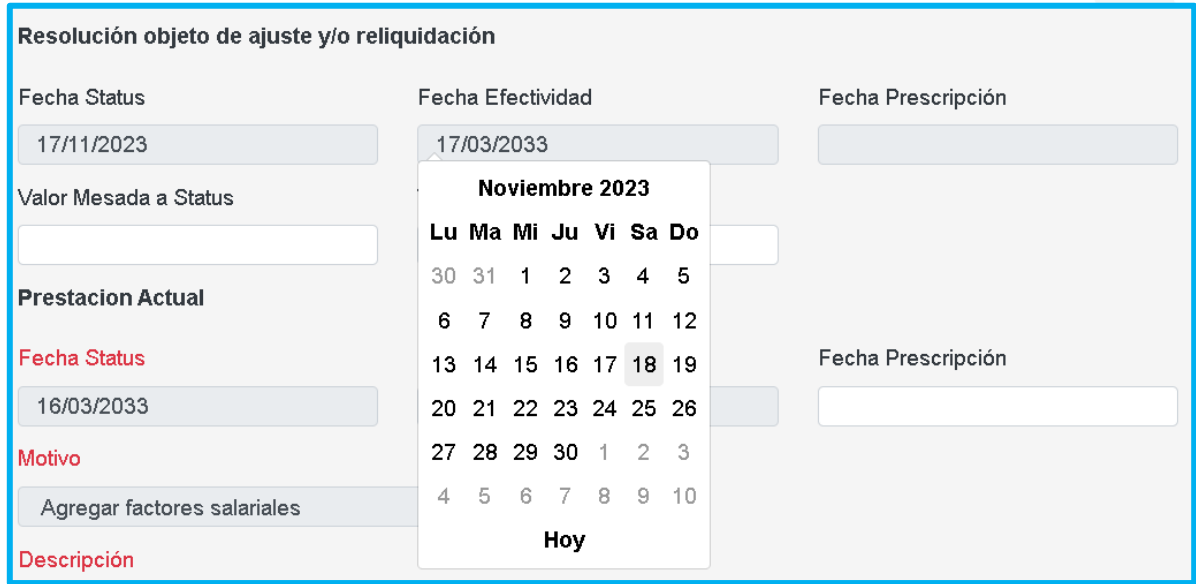

Una vez diligenciados los campos necesarios, podrá dar clic en Editar y el sistema le arrojará un mensaje confirmando que la información se guardó correctamente. Una vez editados estos campos, podrá continuar con los demás pasos de la sustanciación.

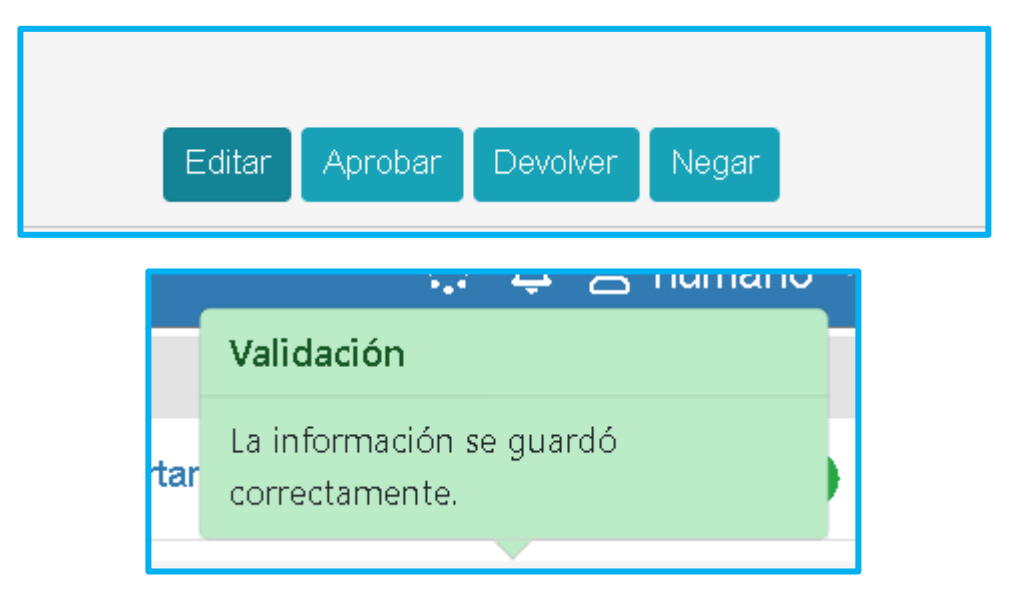

• Visualizará una sección con la información de la Historia de Fondos Privados y Públicos ingresados por el solicitante para las solicitudes que ameriten adicionar tiempos. Igualmente, el usuario sustanciador tendrá la opción de adicionar otros tiempos de ser necesario, en caso de que en el estudio de la prestación se vea que no se añadieron.

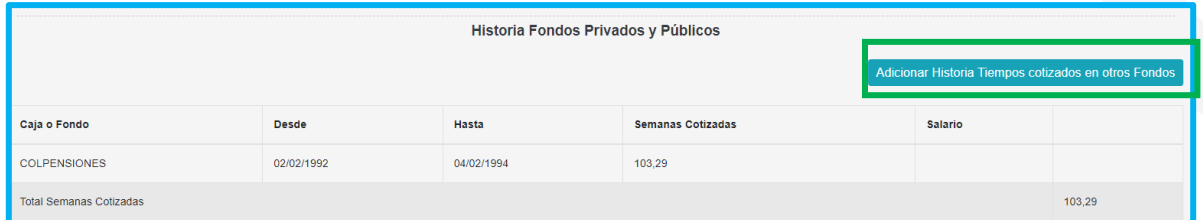

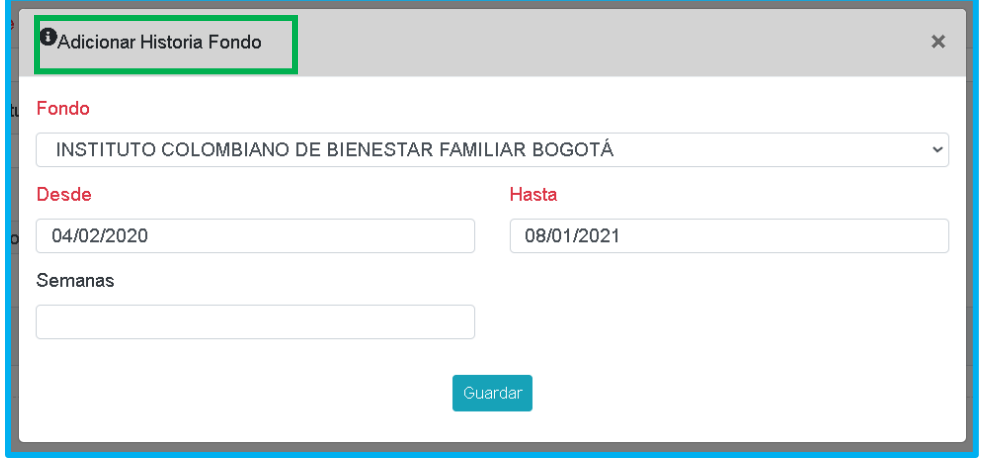

• Visualizará una sección con los datos de la información financiera diligenciada por el solicitante.

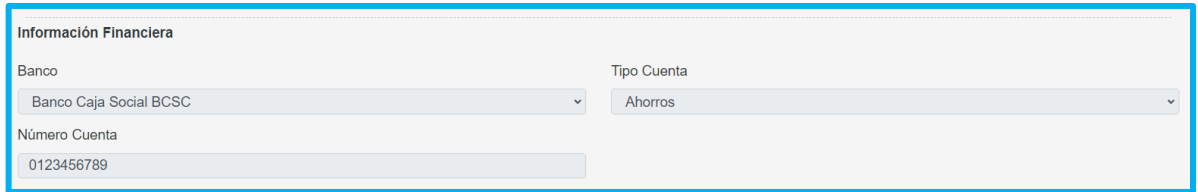

**6.** En la sección de documentos, el funcionario de la Secretaria de Educación validará los documentos anexados por el solicitante.

• El usuario de la Secretaría podrá descargar los documentos dando clic en la opción **visualizar**. $\bullet$ 

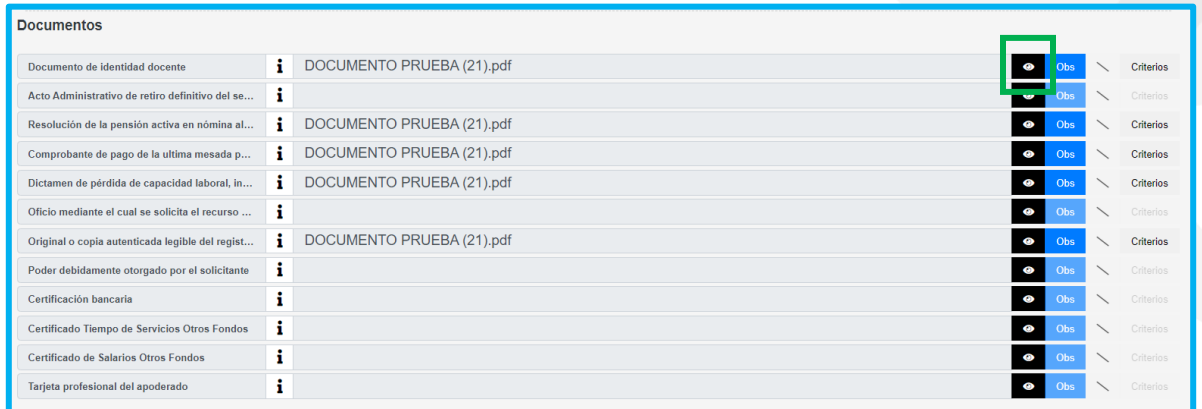

• En el botón **Criterios** evaluará cada uno de los documentos como se muestra a continuación:

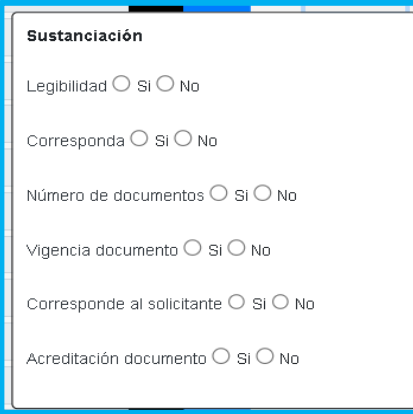

*Nota: Los criterios de sustanciación estarán habilitados para los campos donde el docente o solicitante haya cargado efectivamente un archivo.*

• Se deben verificar los 6 criterios que se presentan: Legibilidad, Corresponda, Número de documentos, Vigencia documento, Corresponde al solicitante y Acreditación documento.

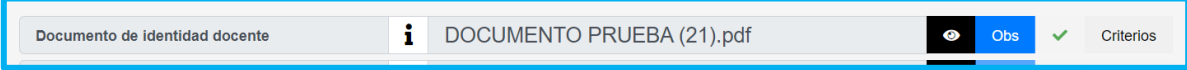

En caso de que el documento no cumpla con alguno de los criterios evaluados, se debe seleccionar la opción **No** y el documento será rechazado.

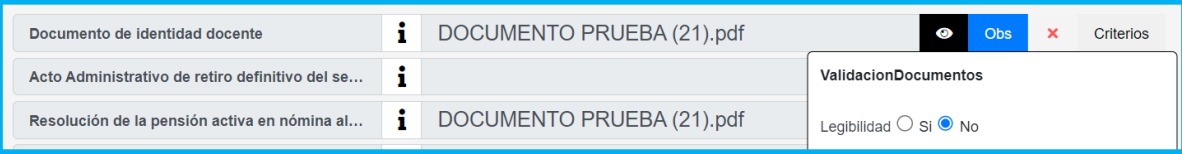

• Según haya sido la revisión de los criterios **SI** o **NO**, se habilitará un aprobando el documento, o una  $\times$  señalando que el documento presenta inconsistencias.

• Podrá el usuario, añadir la observación que considere pertinente o visualizar las observaciones que hayan sido añadidas por los demás participantes del proceso, de un documento en específico dando clic en el botón **Obs**, de todos aquellos documentos efectivamente anexados por el solicitante.

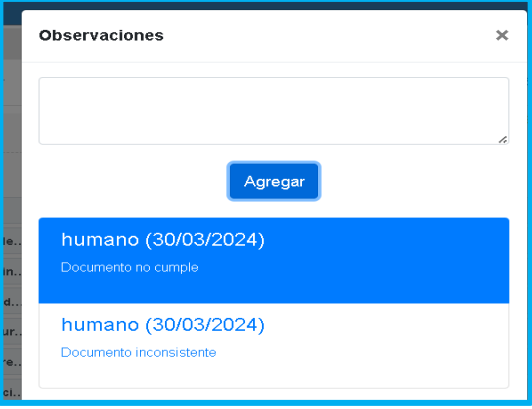

• El funcionario de la secretaria tendrá la opción de adjuntar algún documento adicional que considere conveniente a la solicitud, como Embargos, Desembargos, Actos Administrativos u Otros. O visualizará algún Otro Documento cargado desde la validación documental.

Deberá escoger tipo de documento a cargar, seleccionar el archivo y dar clic en el botón **Guardar** para que quede correctamente guardado el archivo.

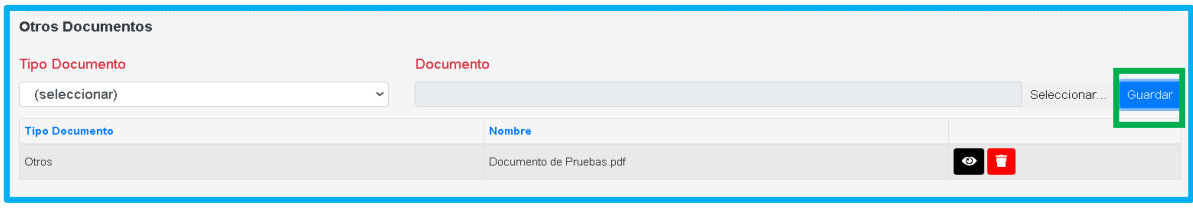

### tomag

• En caso de que alguno de los documentos no cumpla con los criterios de aceptación, será obligatorio para el funcionario diligenciar el campo **Observación** especificando al solicitante el motivo de la devolución.

#### Observación

Se devuelve el tramite, ya que el documento de identidad no es legible. Señor solicitante por favor realice la respectiva corrección.

*Nota: Es importante señalar que, si el documento no cumple con lo requerido, se enviarán las observaciones al docente por medio del sistema Humano en Línea, el*  docente deberá corregir la documentación como corresponde y volver a surtir el *trámite.*

• Si todos los documentos fueron aprobados se activará el botón de **Aprobar**, para que la solicitud continue con el trámite correspondiente.

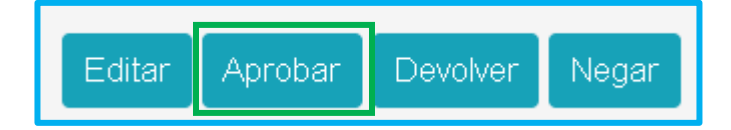

En caso de que alguno de los documentos no cumpla con los criterios de aceptación o presente inconsistencias, el sistema habilitará las opciones de **Devolver** y **Negar** según corresponda para que la solicitud regrese al solicitante.

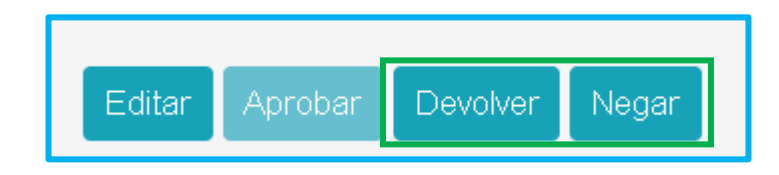

*Nota: Si los documentos cumplen con todos los criterios, pero es necesario devolver el trámite al solicitante, se activará las opciones de Devolver y Negar al igual que el botón Aprobar, pero se dará clic en la funcionalidad correspondiente para que el funcionario especifique el motivo de la devolución o negación en las Observaciones de la prestación.*

• Al generar la devolución al solicitante aparecerá un mensaje indicando que la información se guardó correctamente en el sistema; acto seguido, el docente a

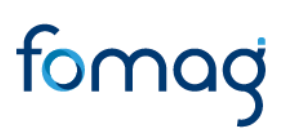

través de Humano en Línea debe subsanar los soportes que no cumplen con los criterios.

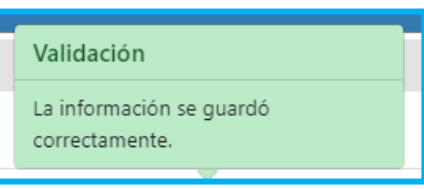

• Una vez el solicitante cargue nuevamente los soportes desde Humano en Línea, y/o subsane la observación dada por el funcionario de la secretaria, el sustanciador podrá evaluar los documentos, aplicando el mismo proceso inicial; una vez todos los documentos cumplan con los criterios se habilita la opción Aceptar.

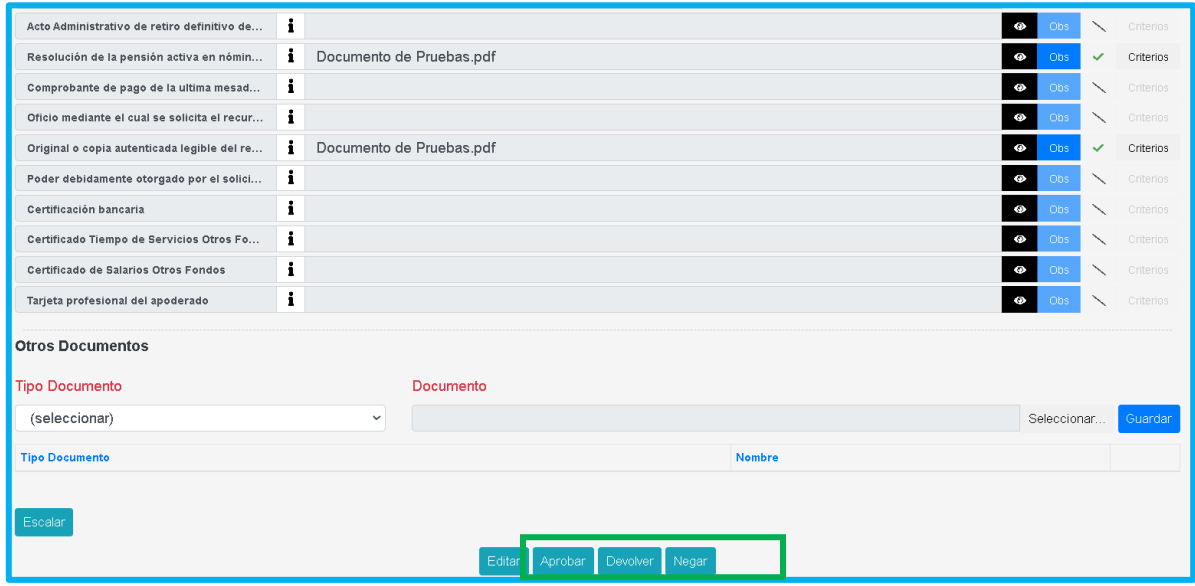

• Al terminar la verificación de la documentación y dar clic en el botón Aprobar, surgirá un mensaje emergente donde le indicará que el proceso se realizó correctamente y la prestación cambiara al estado **En liquidación por SE**.

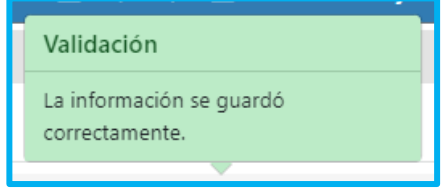

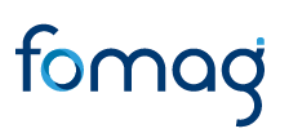

#### **LIQUIDACION Y ESTUDIO DE LA PRESTACION**

<span id="page-26-0"></span>El funcionario de la Secretaría de Educación con el rol de liquidador será el encargado de realizar el estudio de la prestación según la solicitud iniciada por el docente en el Sistema Humano en Línea.

Debe considerar que la guía dada a continuación corresponderá únicamente para las solicitudes que están fuera del plan alterno, es decir los tramites de Ajuste Pensión por Jubilación Ley 91, Reliquidación Pensión por Jubilación Ley 91y Ajuste Pensión por Invalidez Ley 91.

**1.** Ingrese al sistema Humano Web, al módulo **Prestaciones Económicas/ Otros Trámites /Gestionar Otros Trámites** ubicado en el menú principal del sistema (lado izquierdo de la pantalla)**.**

**2.** Podrá realizar la búsqueda de las solicitudes de Otros Trámites en estado de En liquidación por SE, a través del filtro de Estados de la grilla de gestión.

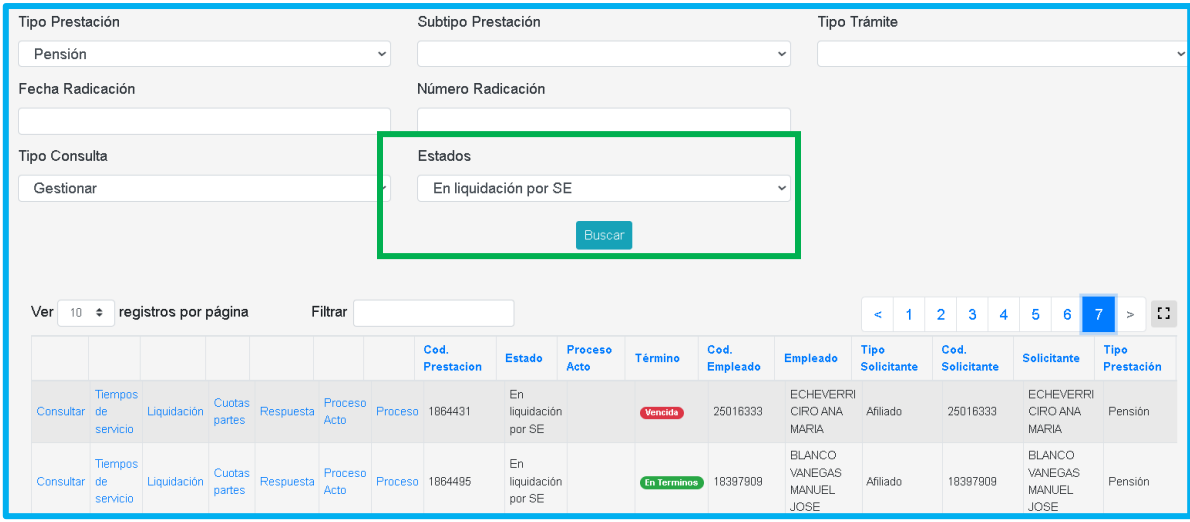

**3.** La semaforización le será una guía visual para identificar rápidamente las prestaciones próximas a vencer.

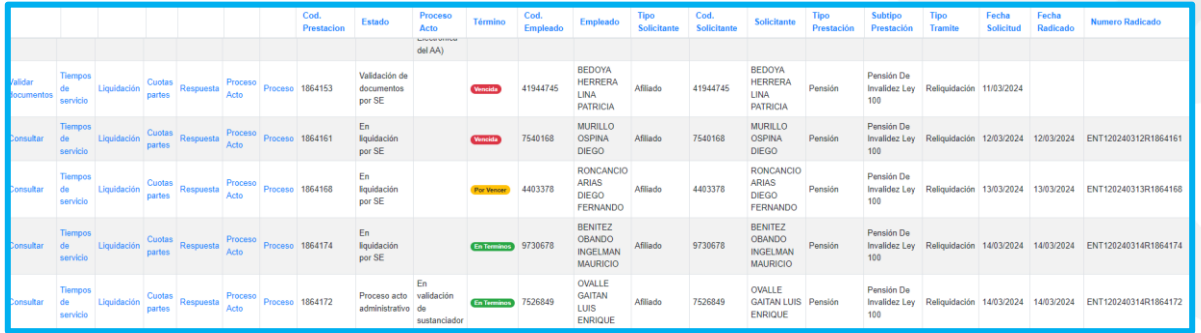

**4.** Para iniciar con el proceso de Liquidación la solicitud debe estar en estado "En liquidación por SE", y desde la bandeja de las solicitudes, el funcionario deberá seguir la siguiente serie de procesos: **Consultar, Tiempos de Servicio, Liquidación y Cuotas Partes.**

• **Consultar:** al acceder a este módulo el sistema le permitirá al funcionario consultar y/o visualizar la información de la solicitud en curso y todos los documentos anexados para la gestión de esta.

• **Tiempos de Servicio:** el funcionario de la secretaria de educación al acceder a este módulo podrá visualizar las siguientes secciones, para que este pueda realizar el efectivo estudio de la prestación:

-Tiempos Secretarias

-Novedades

-Tiempos Fondos Privados y Públicos – Resolución objeto de ajuste

-Tiempos Fondos Privados y Públicos – Prestación Actual

-Tiempos Cotizados Hasta Fecha Status

-Tiempos Totales

Encontrará la funcionalidad de Recargar Tiempos, que será **obligatorio dar clic** para calcular una liquidación correcta de la prestación.

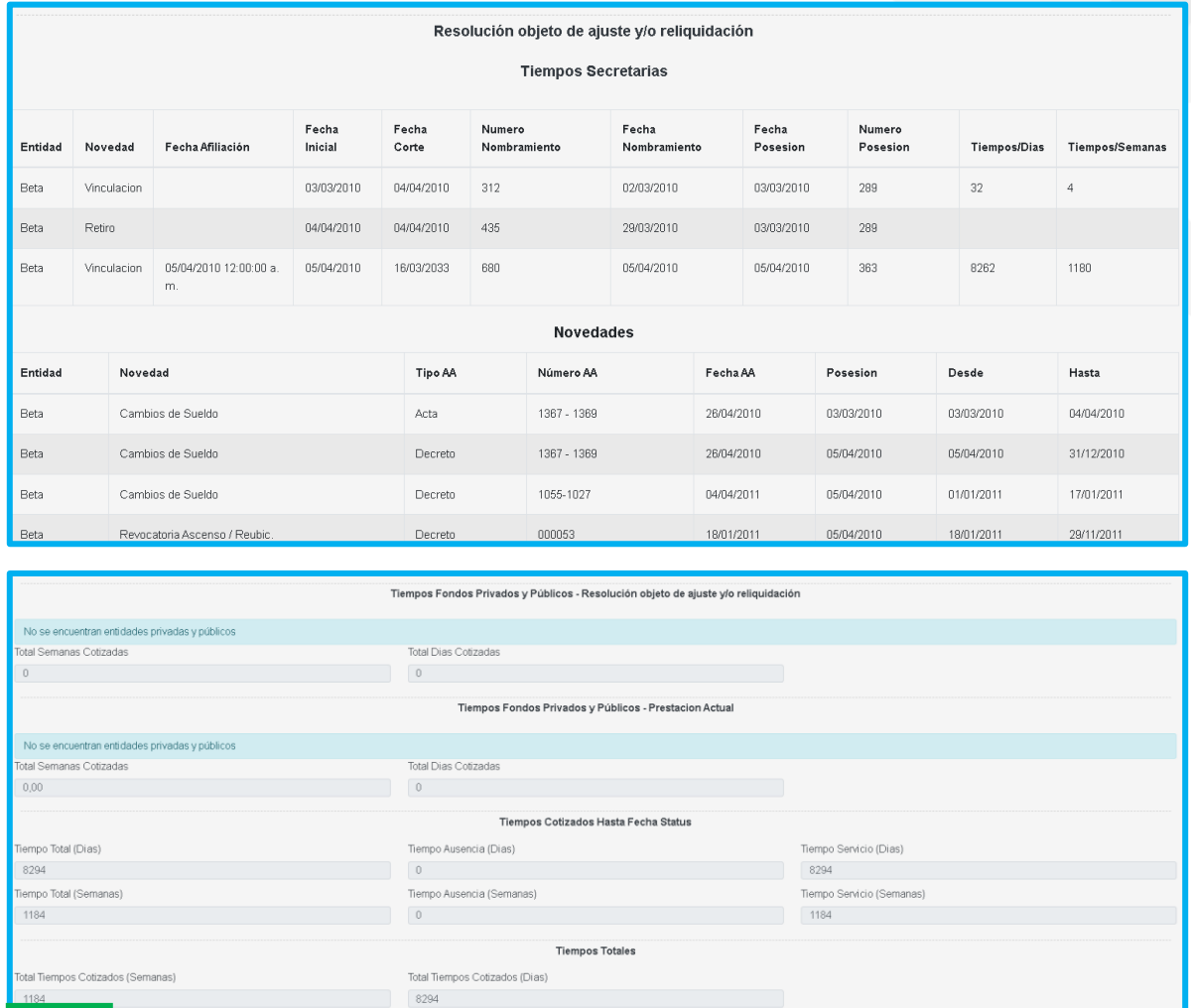

• **Liquidación:** desde esta opción, el funcionario de la secretaria de educación podrá gestionar y consultar la respectiva liquidación de la prestación en trámite.

En primer lugar, debe validarse la información tanto de la Resolución objeto de ajuste y/o reliquidación como de la Prestación Actual.

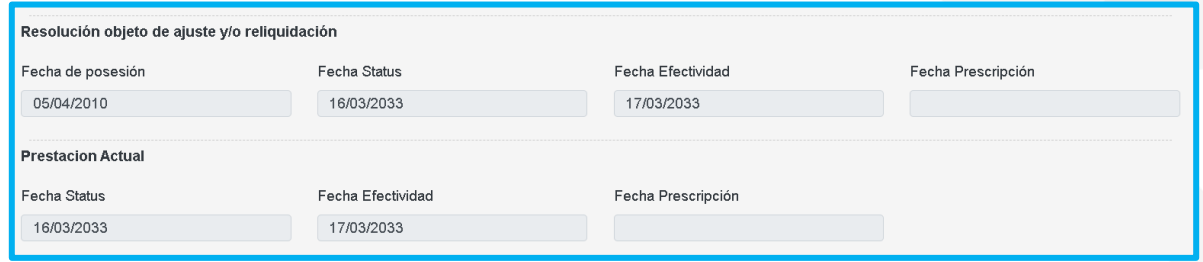

Se deberá validar los Factores Salariales, desplegando la respectiva sección, y verificando la información respectiva al trámite en curso.

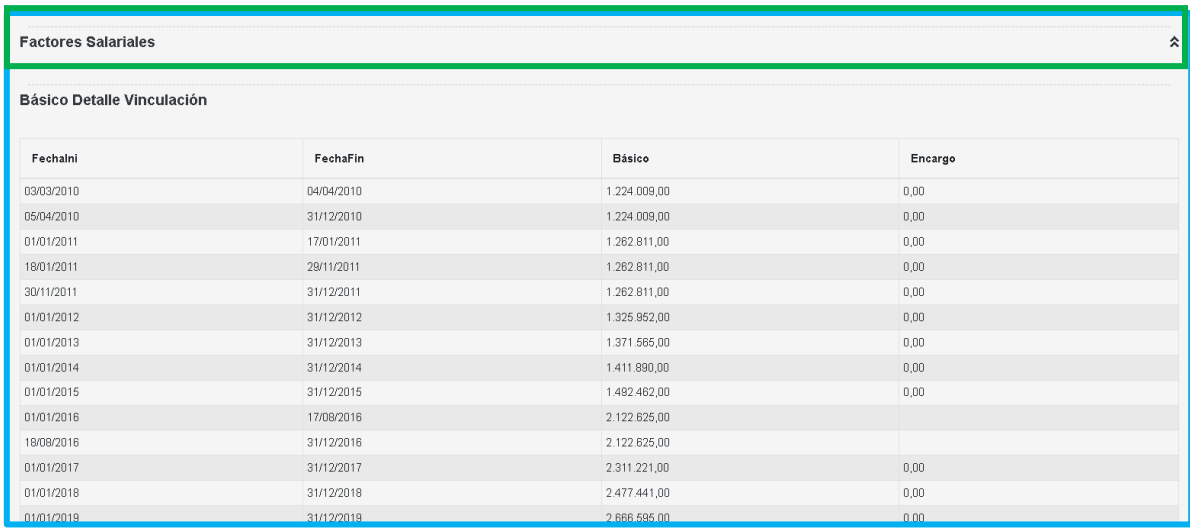

Podrá revisar los Conceptos Liquidados en la sección subsiguiente y filtrar por la Entidad laborada por el docente, el Periodo a consultar el Mes en el cual se liquido el concepto y/o el Concepto efectivamente liquidado como se ejemplifica a continuación.

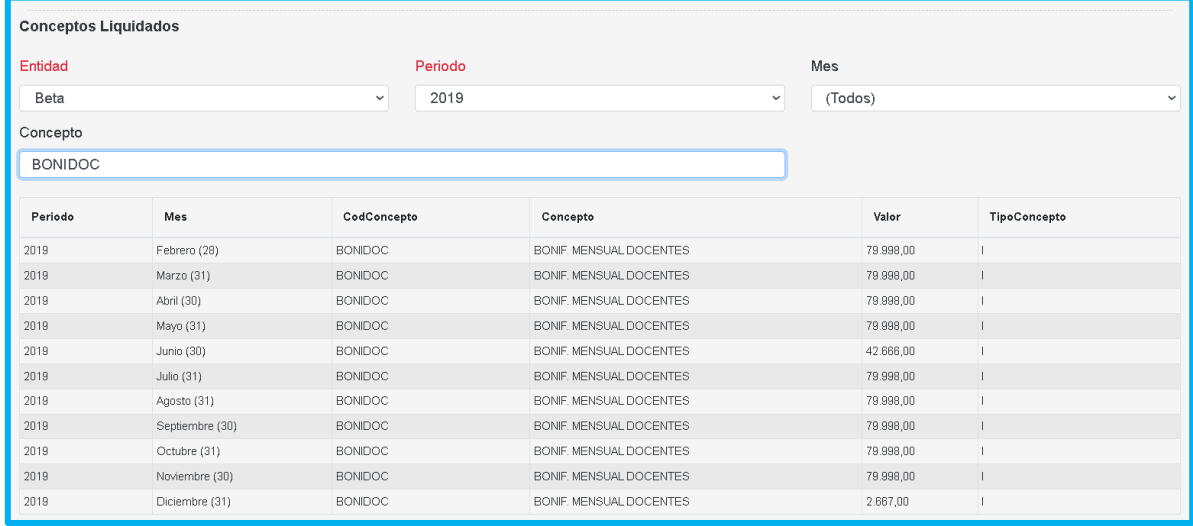

Podrá consultar y solo de forma informativa el Cálculo de factores realizado para la Resolución objeto de ajuste y/o reliquidación.

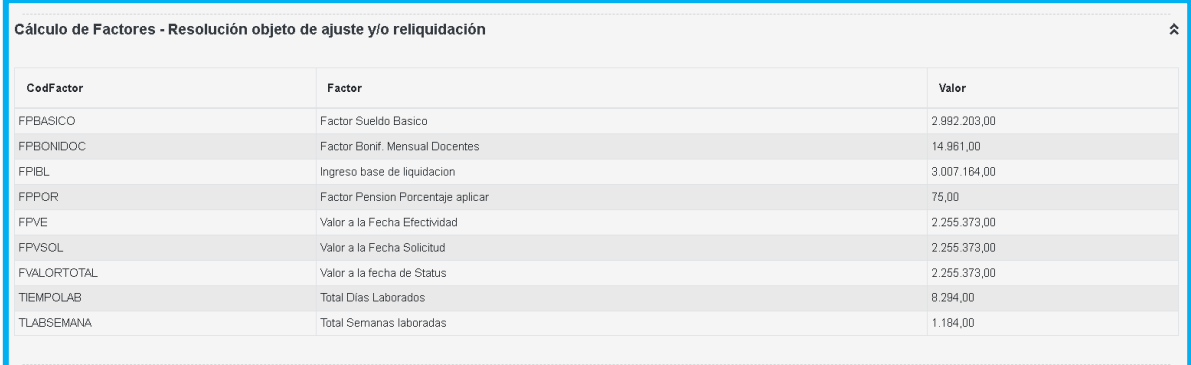

*Nota: Tenga presente que en el caso en que el docente no cuente con esta información histórica en el sistema, se le habilitara la sección Factores manuales - Resolución objeto de ajuste y/o reliquidación al sustanciador, donde encontrara una funcionalidad que le permita ingresar manualmente esta información, guiándose por la documentación adjunta por el solicitante.*

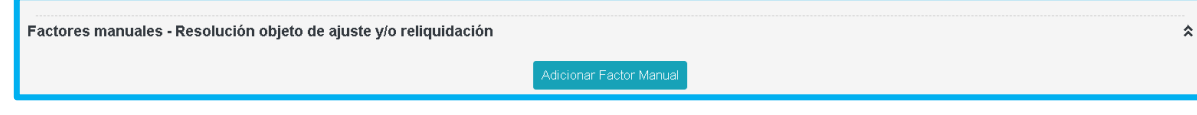

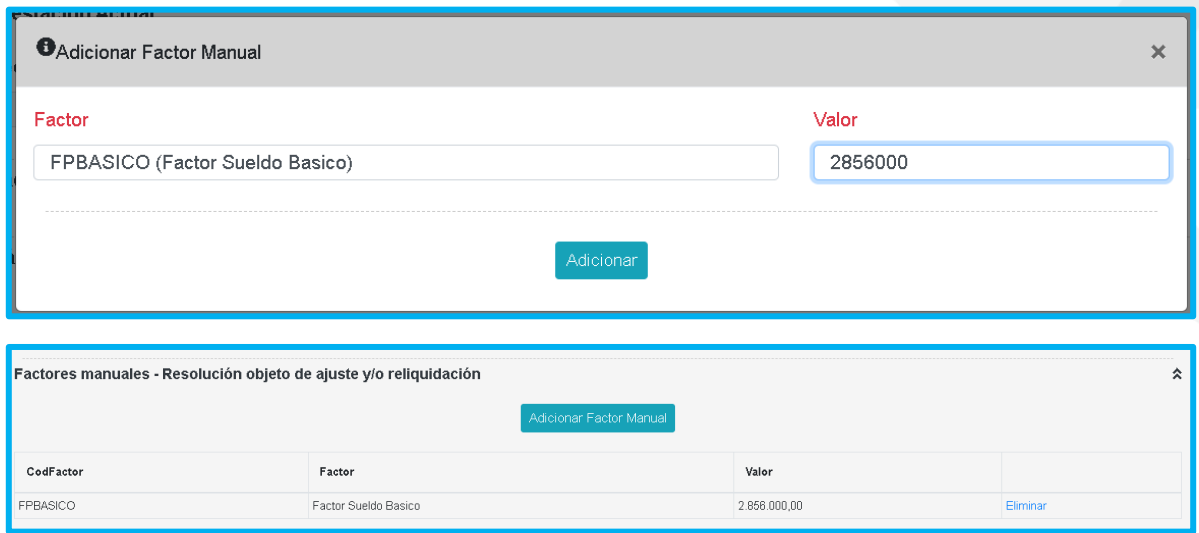

Una vez verificados los factores salariales, y el cálculo de la prestación previa (ya sea la que traiga el sistema o la que se ingrese manualmente según el ejemplo dado anteriormente), deberá dar clic en las funcionalidades **Recargar Tiempos, Calcular** y **Asignar a FOMAG.**

La funcionalidad de **Recargar Tiempos** es obligatoria para el cálculo de la prestación, una vez de clic en este botón, se le mostrara un mensaje confirmando que se actualizo correctamente la información.

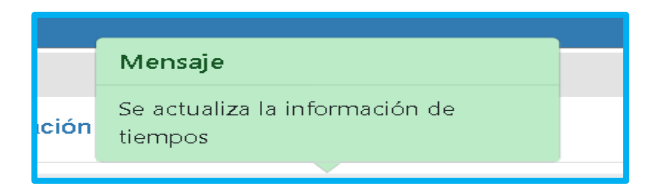

Una vez actualizada la información de tiempos, podrá dar clic en el botón **Calcular**  donde el sistema le arrojara un mensaje confirmando que esta fue ejecutada de forma exitosa. Una vez se calculen los factores de la prestación, estos serán visibles en la sección respectiva.

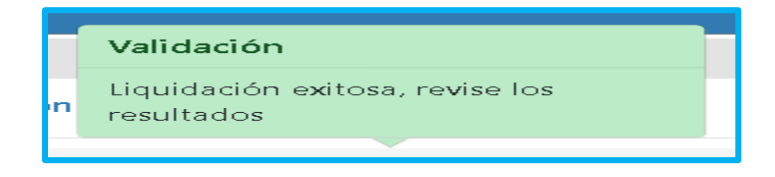

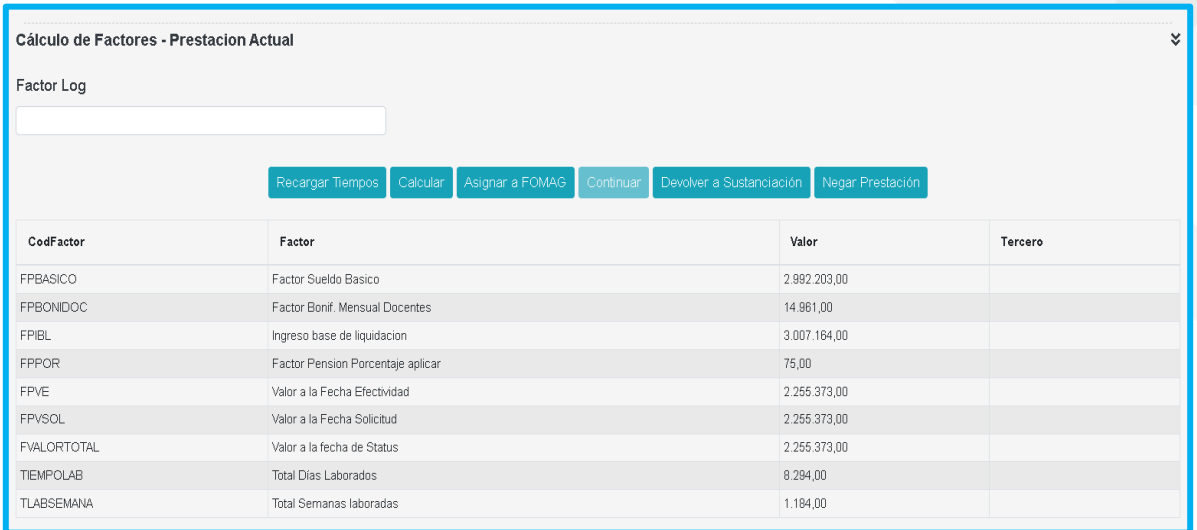

Desde esta sección encontrara también las funcionalidades de Devolver a Sustanciación y Negar Prestación, en caso de que por algún motivo sea necesario realizar estas acciones al momento de hacer el estudio de la solicitud.

**Negar Prestación**, indica que la solicitud ha sido negada, luego de dar clic en 'Negar Prestación', se debe generar el paso de respuesta para generar el resultado del estudio de la prestación.

**Devolver a Sustanciación** esta opción permitirá que la prestación regrese al estado de sustanciación para que el funcionario sustanciador pueda gestionar tiempos y salarios de Otros Fondos y documentos.

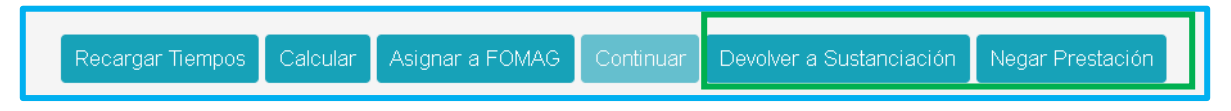

Cuando se verifiquen los valores liquidados deberá dar clic en el botón **Asignar a**  FOMAG, donde deberá dar clic en aceptar en la venta emergente que se muestra.

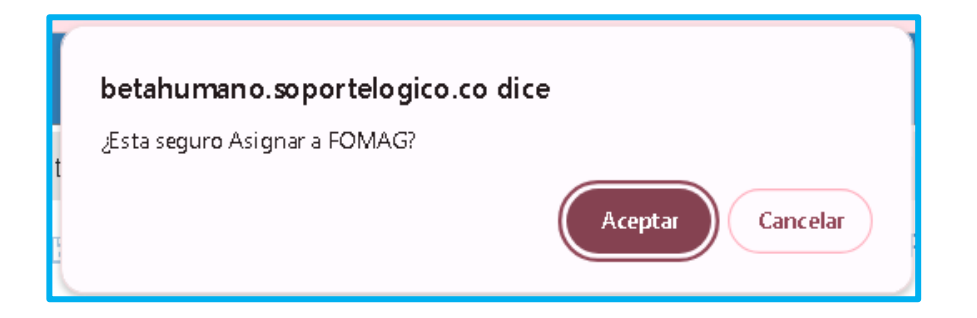

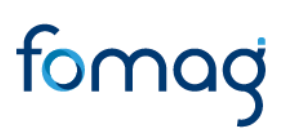

Este proceso le mostrara un mensaje confirmando que la solicitud fue asignada correctamente a FOMAG.

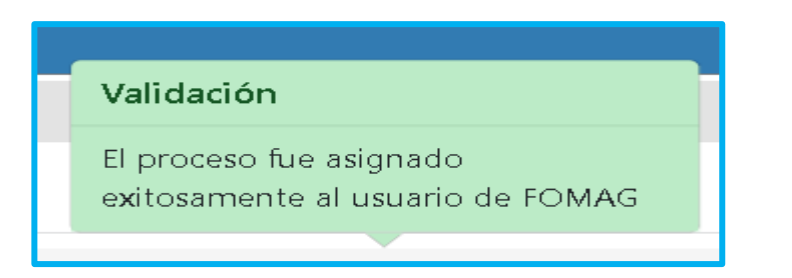

Una vez fue enviada la solicitud, el funcionario de FOMAG realizara la respectiva evaluación del expediente según la información adjuntada por el solicitante y el resultado del cálculo de la liquidación. Al ser aprobada por FOMAG, la solicitud volverá a manos de la Secretaria de Educación donde se dará continuidad a la gestión del trámite.

• **Cuotas Partes:** esta funcionalidad, cuenta con pasos adicionales dentro del proceso de gestión de la solicitud. Cuando son ingresados desde la solicitud o desde sustanciación tiempos cotizados a otros fondos, el sistema automáticamente identifica que se debe realizar el proceso de cuotas partes, para que se dé inicio a este, debe dar clic en el botón **Pasar a cuotas partes** que se habilitara solo para estos trámites en el módulo de Liquidación.

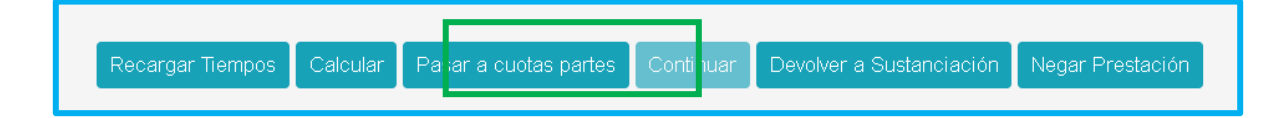

Posteriormente, debe acceder a la funcionalidad **Cuotas Partes** donde iniciara la gestión de las entidades cuota partistas que fueron registradas.

Dara clic en el botón de Generar Plantilla y podrá visualizar el respectivo documento o plantilla.

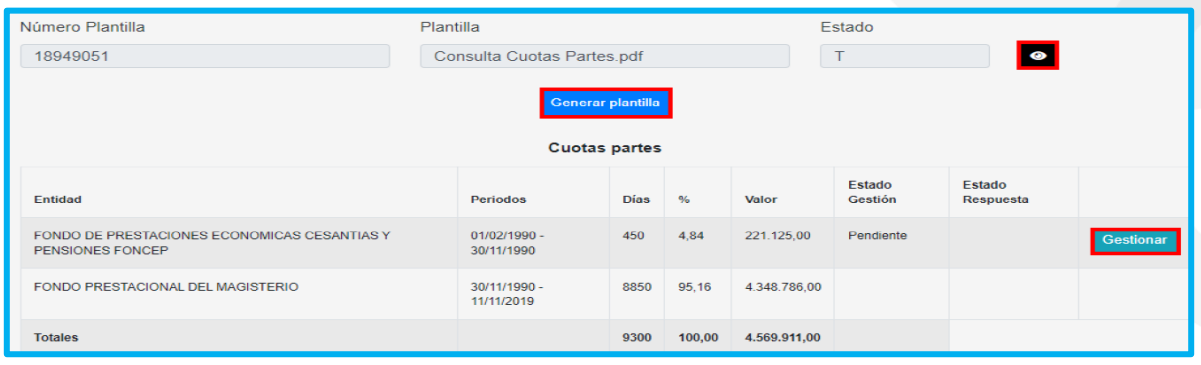

Podrá continuar dando clic en Gestionar, donde el funcionario deberá escoger el Estado "En Consulta" y Método de envió "Correo certificado"; deberá diligenciar los campos Fecha entrega, Radicado y Fecha radicado. Recuerde que estos datos son suministrados por la empresa con la cual se envía la consulta de la cuota parte.

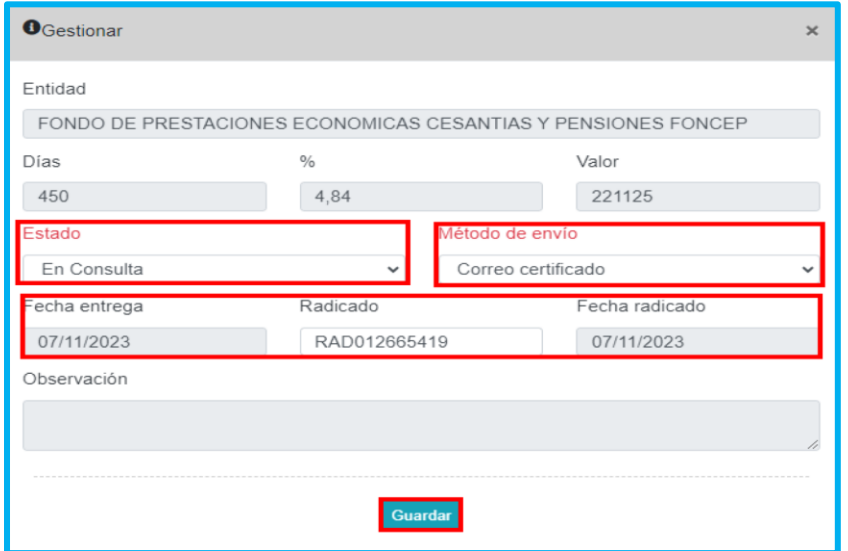

Una vez reciba la respuesta de la consulta de la cuota parte, ingresara nuevamente a la funcionalidad de Cuotas Partes, en el botón de Gestionar de la respectiva entidad, y diligenciara el Estado según la respuesta dada, las observaciones pertinentes y se carga el documento soporte con la consulta y respuesta de la cuota parte.

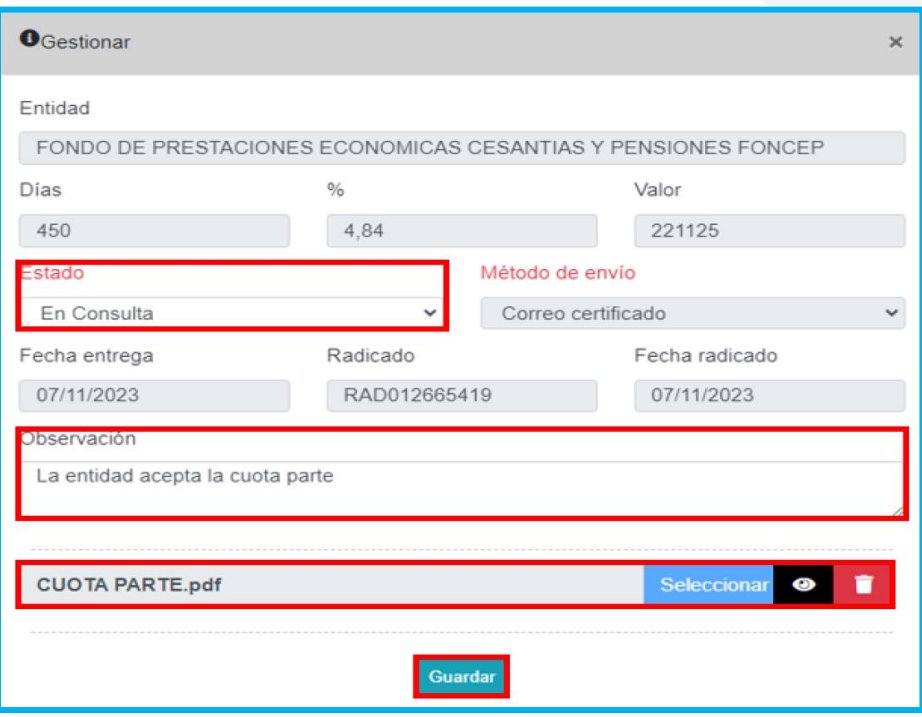

Cuando se finalice la gestión de las cuotas partes, contara con la opción de Aprobar que dirigirá la solicitud a FOMAG para la respectiva revisión de la prestación, o la opción de Devolver, la cual enviara la solicitud a Liquidación por la Secretaria de Educación para la validación correspondiente.

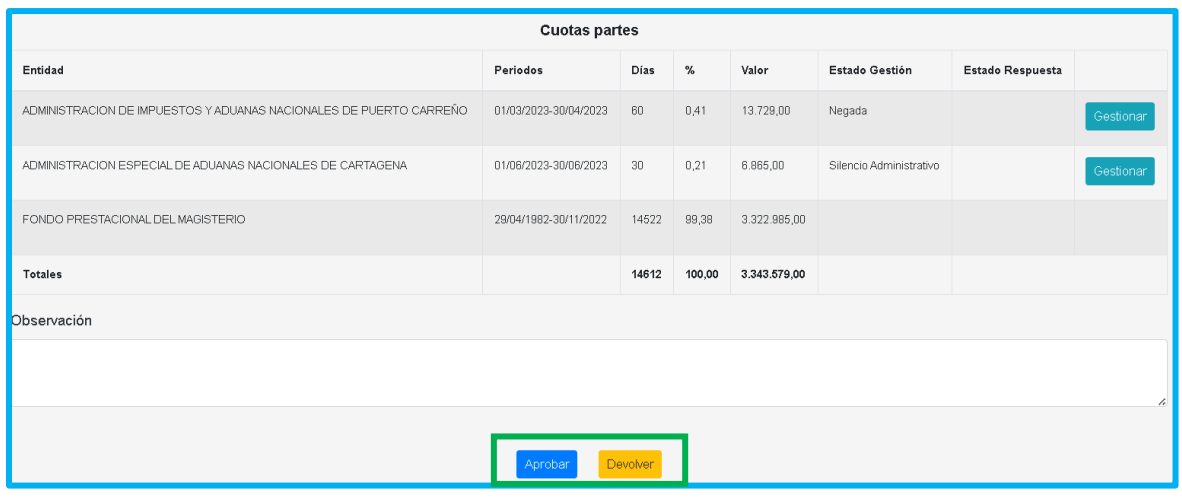

#### **RESPUESTA**

<span id="page-36-0"></span>El funcionario de la Secretaría de Educación procederá a dar respuesta de la prestación según el resultado dado en el estudio de la prestación.

Debe considerar que la guía dada a continuación corresponderá únicamente para las solicitudes que están fuera del plan alterno, es decir los tramites de Ajuste Pensión por Jubilación Ley 91, Reliquidación Pensión por Jubilación Ley 91y Ajuste Pensión por Invalidez Ley 91.

**1.** Ingrese al sistema Humano Web, al módulo **Prestaciones Económicas/ Otros Trámites /Gestionar Otros Trámites** ubicado en el menú principal del sistema (lado izquierdo de la pantalla)**.**

**2.** Podrá realizar la búsqueda de las solicitudes de Otros Trámites en estado de Liquidación Aprobada por FOMAG, a través del filtro de Estados de la grilla de gestión.

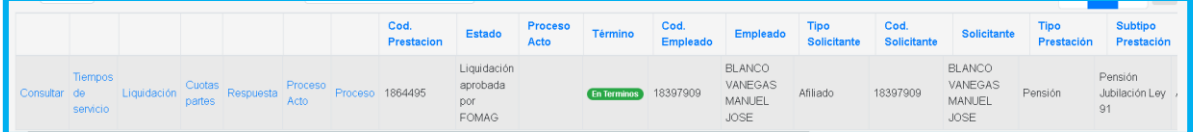

**3.** Debe ingresar a la opción de Liquidación y dar clic en el botón **Continuar**, de esta forma el sistema le permitirá continuar con la respuesta de la prestación. Una vez se ejecute el proceso, la prestación pasará a estado En respuesta de la prestación por SE.

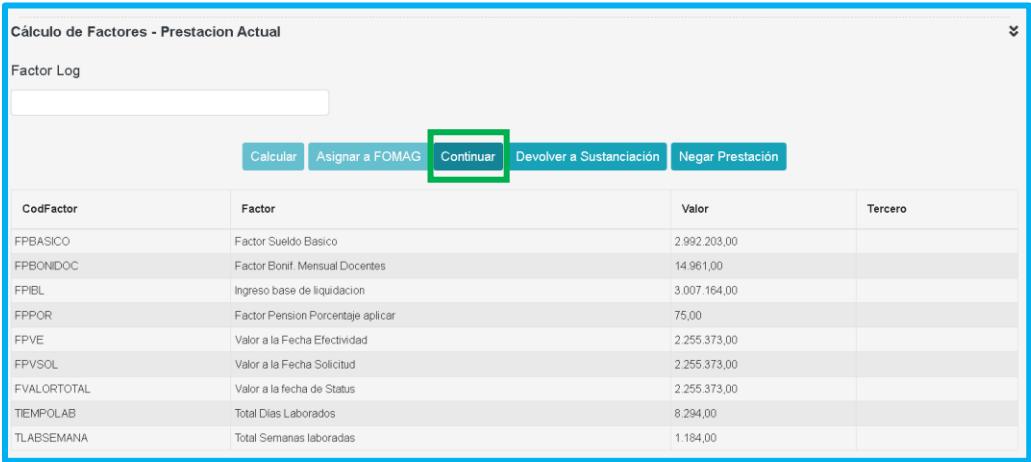

**4.** Tenga en cuenta que en caso de que la prestación sea negada desde la Secretaria de Educación, la prestación no pasara por validación de FOMAG, y deberá darse respuesta a la solicitud una vez se dé por negada.

**5.** Podrá proceder ingresando a la opción **Respuesta,** cuando la solicitud se encuentre en estado En respuesta de la prestación por SE. Desde allí deberá diligenciar el campo Resultado adecuado según la validación y estudio de la prestación.

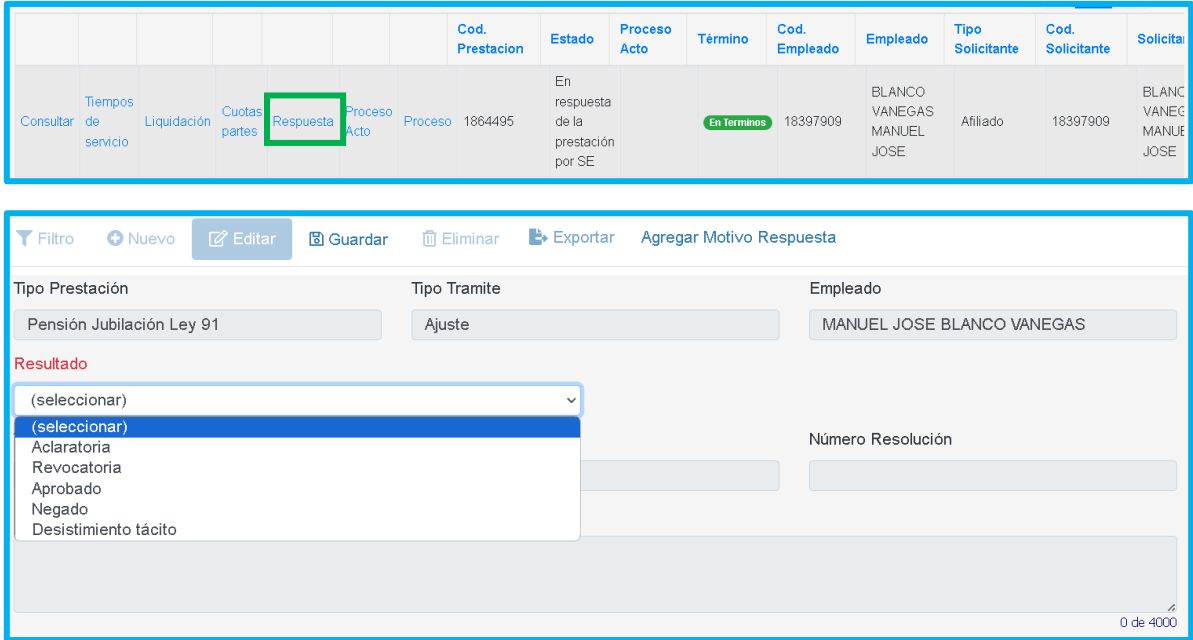

Una vez seleccione el Resultado, se habilitarán los campos Tipo Resolución, Fecha Resolución y Número Resolución; para continuar con el proceso el funcionario debe diligenciar los campos indicados y dar clic en Guardar. Esto cambiará el estado de la solicitud a Proceso acto administrativo.

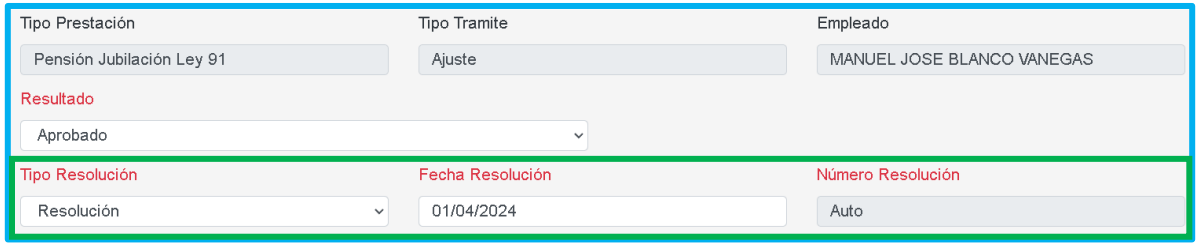

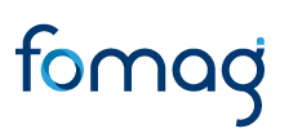

#### **PROCESO DEL ACTO ADMINISTRATIVO**

<span id="page-38-0"></span>El funcionario de la Secretaría de Educación con el rol de sustanciador, será el encargado de gestionar el acto administrativo con la respuesta de la prestación para que llegue a cada uno de los actores del proceso del acto administrativo (Sustanciador SE, Coordinador SE, Sustanciador FOMAG, Revisor Jurídico SE, Secretario), y llegue a notificarse al docente o solicitante.

**1.** Ingrese al sistema Humano Web, al módulo **Prestaciones Económicas/ Otros Trámites /Gestionar Otros Trámites** ubicado en el menú principal del sistema (lado izquierdo de la pantalla)**.**

**2.** Podrá realizar la búsqueda de las solicitudes de Otros Trámites en estado de Proceso acto administrativo y estado de Proceso Acto En validación de sustanciador, a través del filtro de Estados de la grilla de gestión.

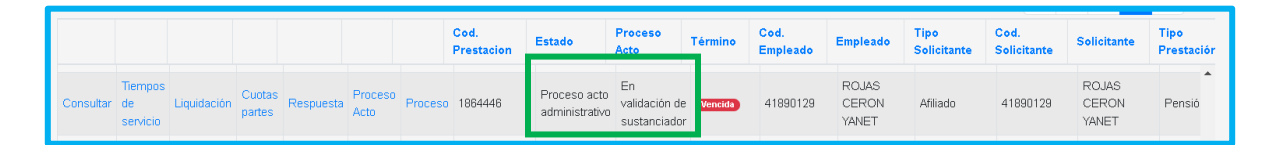

**3.** Para iniciar con la gestión del Acto Administrativo, debe ingresar a la opción **Proceso Acto.** Esto le mostrara el acto generado para la solicitud.

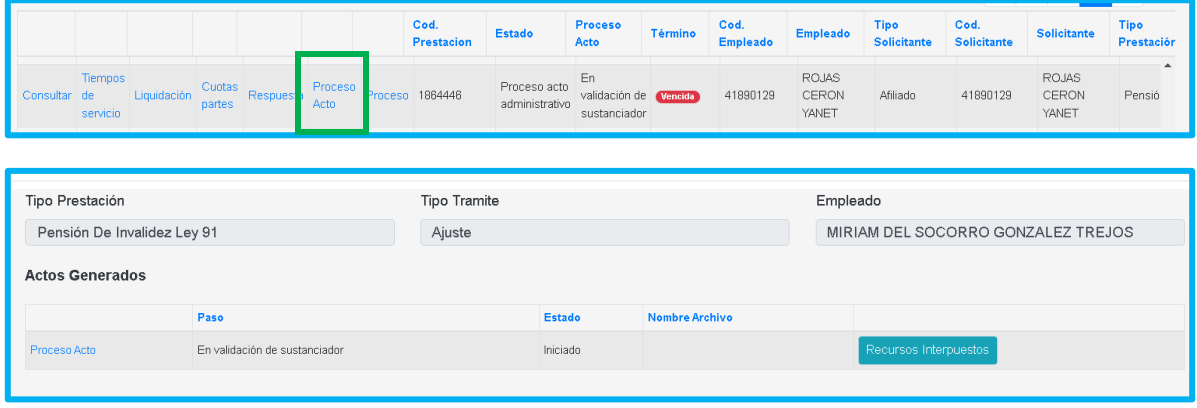

**4.** Al ingresar al proceso del acto podrá descargar el archivo para visualización del acto administrativo en el icono  $\bullet$ 

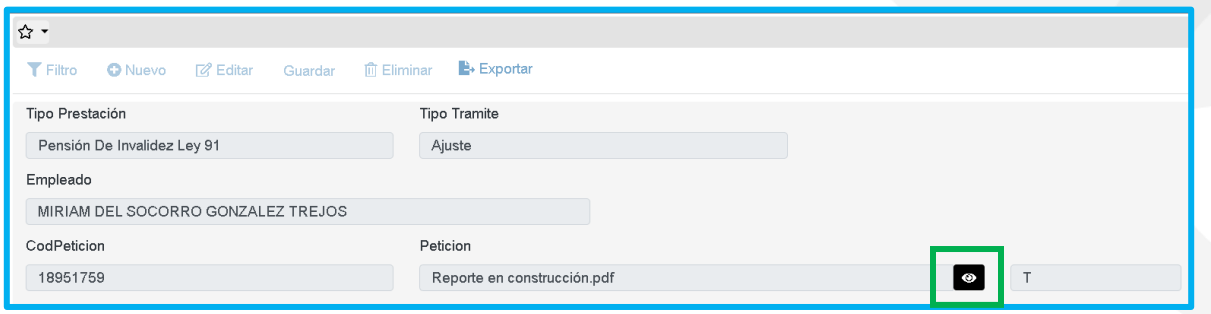

**5.** Una vez el usuario sustanciador que tenga la prestación asignada, realice la validación del acto administrativo, debe cambiar el estado (Aceptar/Devolver), asignar el documento al usuario correspondiente y dejar las observaciones pertinentes.

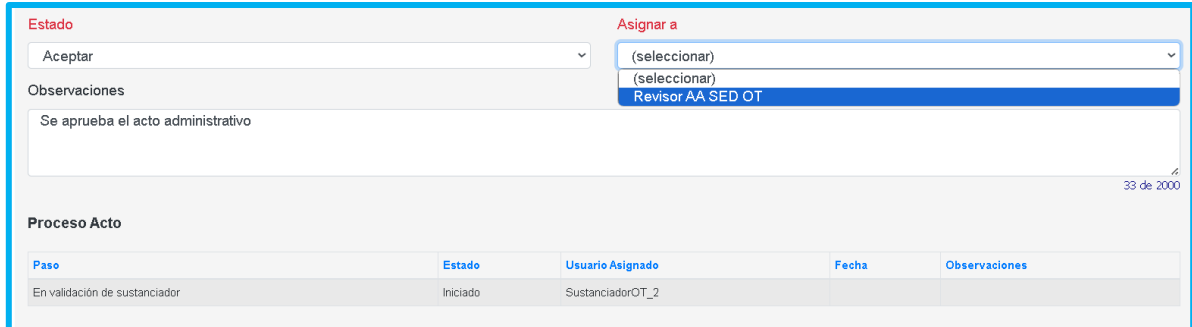

**6.** Par dar continuidad al proceso, el usuario coordinador debe ingresar y generar la revisión pertinente, validando al documento y actualizando los campos **Estado** y **Asignar,** y que sea asignado a FOMAG.

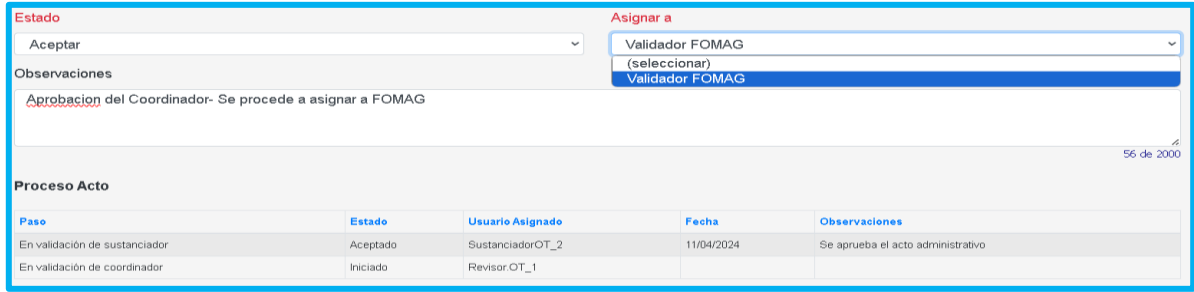

**7.** En este estado del proceso, se envía el proyecto del acto administrativo a FOMAG para revisión, una vez aprobado el documento por FOMAG, la secretaria podrá dar inicio al proceso de firmas.

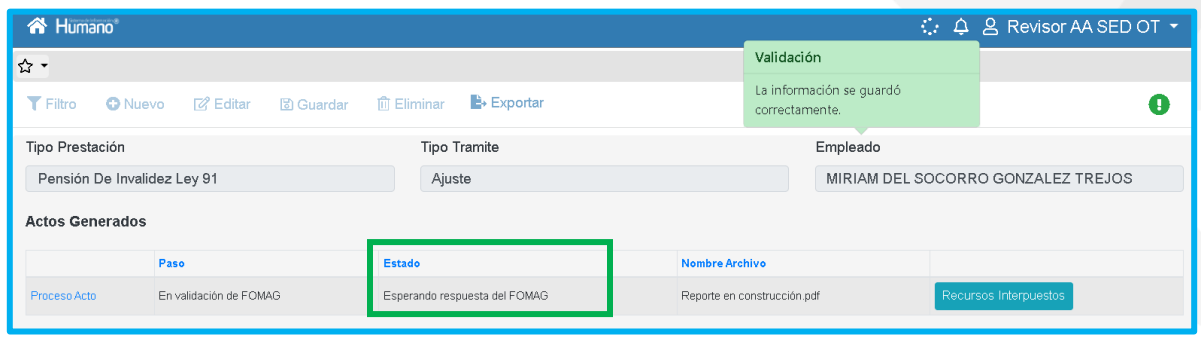

**8.** Una vez se tenga aprobación por parte de FOMAG, la secretaria encontrara que la solicitud se encuentra en estado del Proceso Acto "En proceso de firma digital".

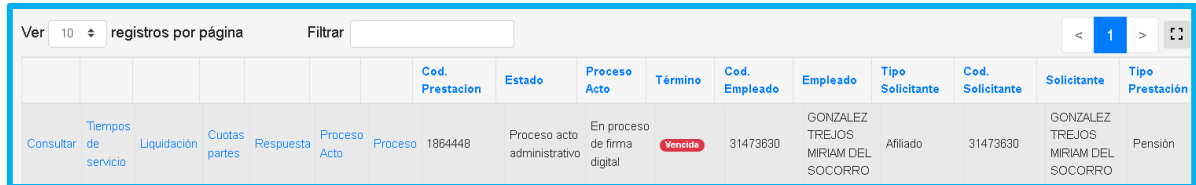

**9.** Aquí ingresara el usuario sustanciador y actualizará los campos **Estado** y **Asignar,** y enviara la petición al proceso de firmas.

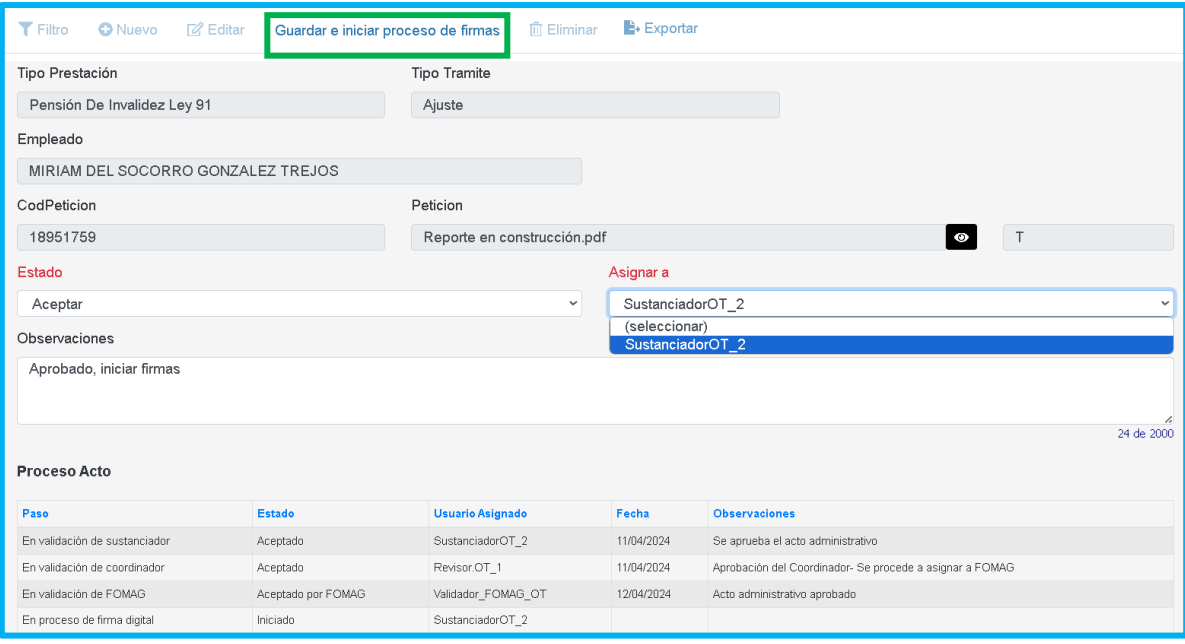

**10.** En este momento el proceso del acto, se encuentra En proceso de firma digital para que el respectivo usuario con rol de Revisor y el rol de Secretario, realicen la gestión correspondiente desde el módulo de Firma Digital.

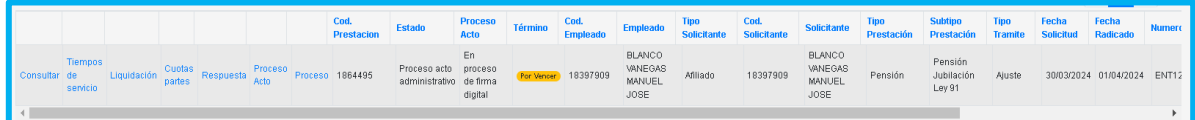

El usuario revisor de la plantilla del acto administrativo ingresara a Humano Web al módulo **Firma Digital - Gestionar Pasos Proceso**. Allí filtrara por el código de la petición que fue generado desde el módulo del proceso acto y aprobar o negar la revisión del documento.

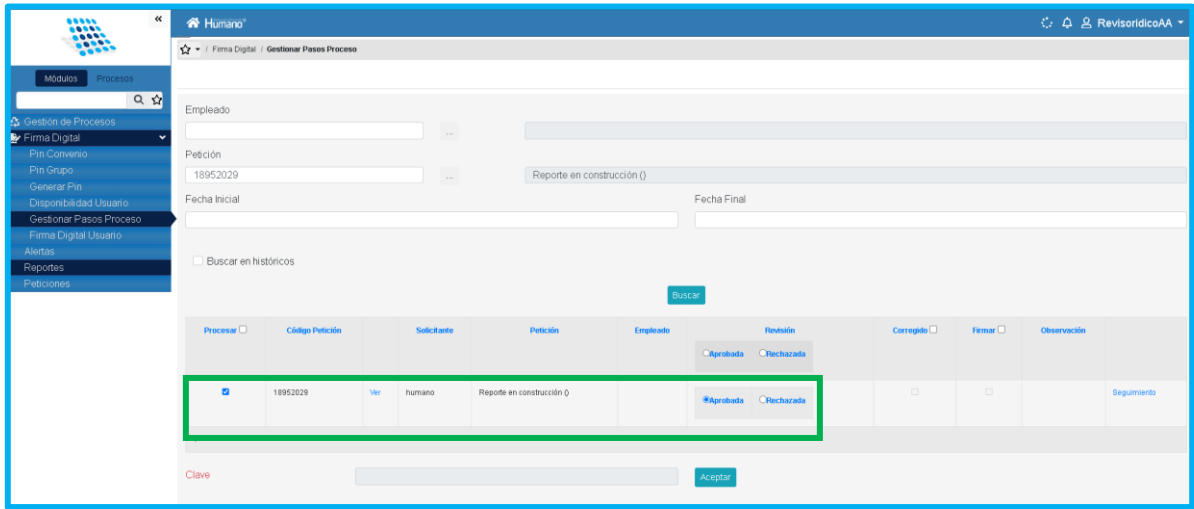

Posteriormente el usuario con rol de Secretario y con firma digital registrada y activa ingresara a Humano Web al módulo **Firma Digital - Gestionar Pasos Proceso**. Allí filtrará por el código de la petición o por todas las peticiones pendientes que fue generado desde el módulo del proceso acto y firmar la plantilla del acto administrativo, con la respectiva clave de la Firma Digital.

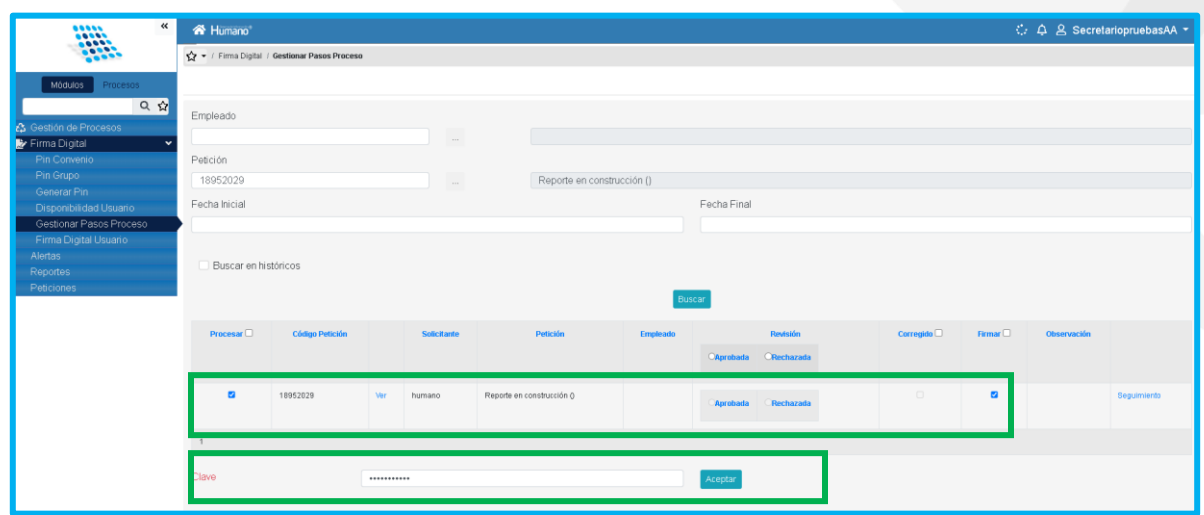

**11.** En el momento en el cual el documento sea revisado y firmado, regresará a manos del sustanciador de la SE quien confirmará el proceso para notificar al docente. Cuando el usuario de clic en **Guardar y continuar**, la prestación será notificada al docente, al correo electrónico ingresado en la solicitud, y la solicitud cambiará a estado **Acto Administrativo Notificado**, el proceso del acto quedará en **Proceso acto finalizado (Citado para Notificación Personal Electrónica del AA**) y los campos Estado Citación Notificación Personal AA, Fecha Creación y Fecha Notificación de la sección **Notificación Acto Administrativo** del Proceso Acto, se llenarán automáticamente con la fecha y hora del momento en que surtió efectos el proceso en el sistema.

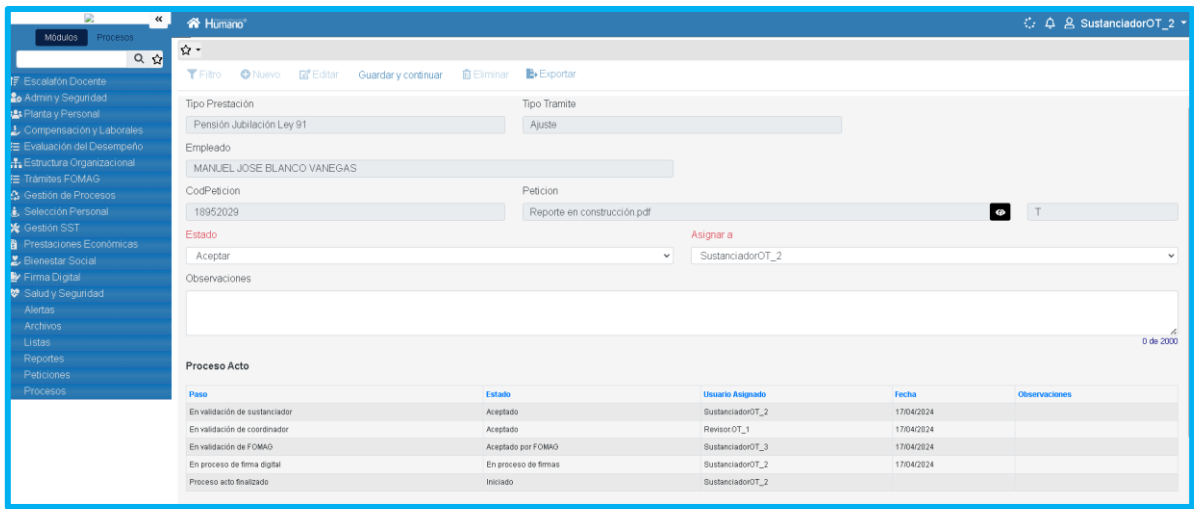

#### Notificación Acto Administrativo Estado Citación Notificación Personal AA Fecha Creación Fecha Notificación Fecha Aceptación Terminos Citado para Notificación Personal Electrónica del A 23/02/2024 11:12:47 a.m. 23/02/2024 11:12:47 a.m.

fomag

**Nota:** Es necesario que antes de enviar el Proyecto Acto Administrativo a Fomag, la Entidad Territorial realice todas las validaciones el documento con el fin de garantizar que cumpla con lo requerido. De igual forma, es necesario también que antes de enviar el Acto administrativo a Humano en Línea para notificar al Solicitante, se valide que el documento contenga la información y este firmado por el Secretario.

#### **NOTIFICACION AL SOLICITANTE.**

<span id="page-43-0"></span>Al enviar el documento del acto administrativo al solicitante para notificarlo, el Sistema Humano guarda el Estado de la Citación notificación personal AA, y la fecha en que se envía el documento al solicitante.

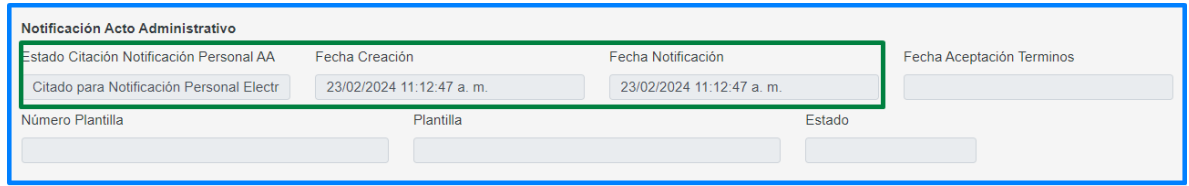

Deberá realizar seguimiento al proceso de notificación, donde podrá visualizar en la grilla el estado en el campo de **Proceso Acto**, saldrá el paso del flujo del acto que debe estar en **Proceso Finalizado** y continua con el estado de la notificación en el mismo campo.

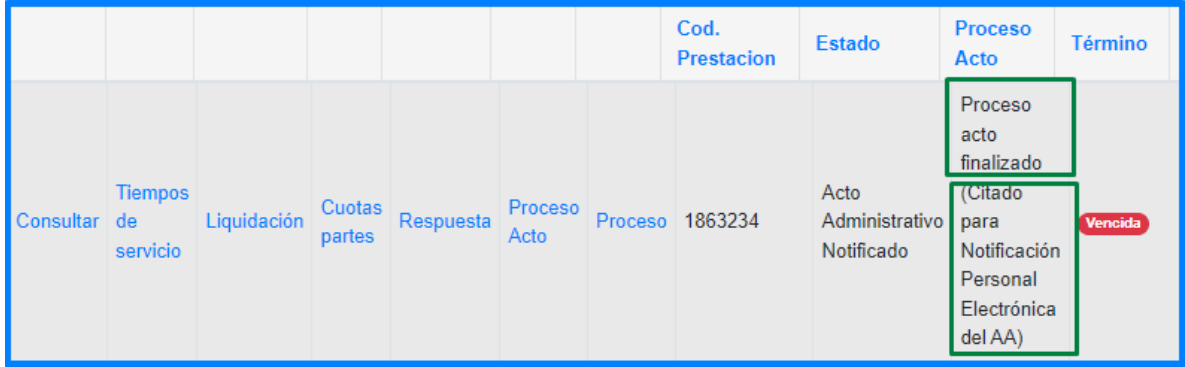

Los estados de la notificación que aparecerán en la grilla en el campo de proceso acto e ingresando por la opción de proceso acto en la grilla, son los siguientes:

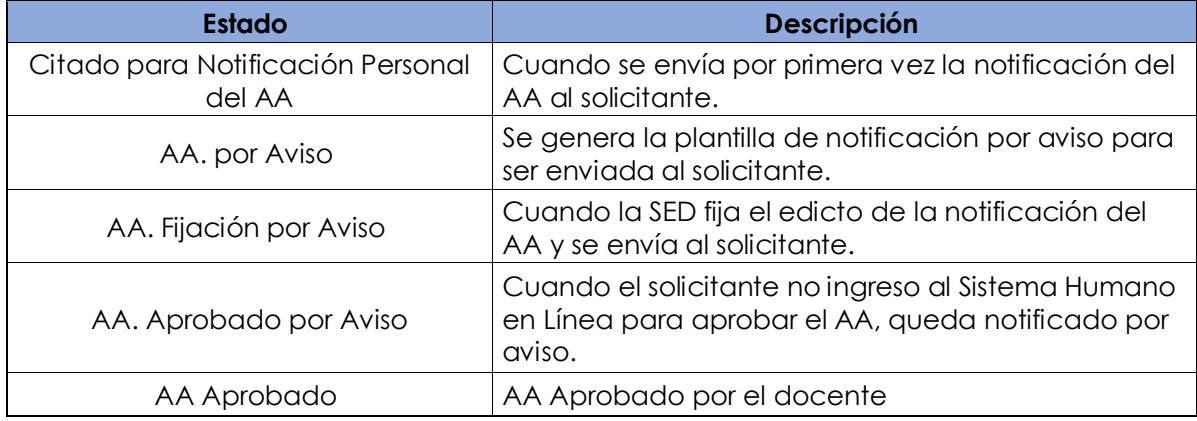

Al momento de enviar el documento del acto al solicitante, el sistema contará 5 días, al pasar estos 5 días y si el solicitante no se ha notificado, el sistema cambiará el estado a **AA por Aviso**, el cual le permitirá generar la plantilla de aviso dando clic en el botón Generar plantilla Edicto.

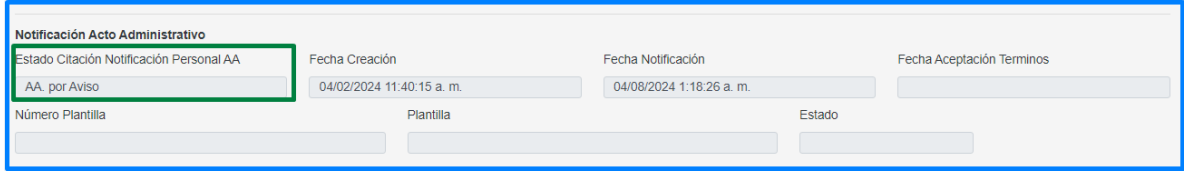

Al generar la plantilla por aviso, el sistema diligenciará los campos de Número de plantilla, plantilla y estado, de igual manera aparecerá el icono del ojo para descargar la plantilla, la cual debe ser validada y firmada físicamente por la persona encargada en la Secretaría.

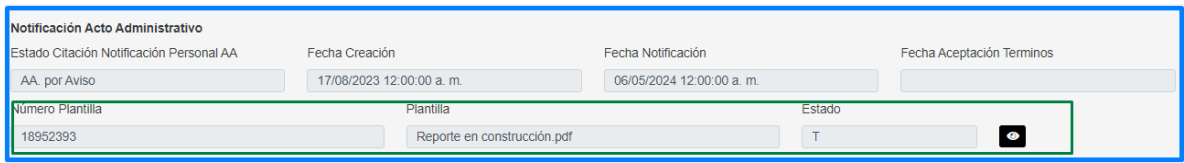

Firmado el documento en físico, deberá cargarlo en el sistema en el campo de la parte inferior, dando clic en el botón de seleccionar y buscando el documento en su equipo, una vez cargado, deberá diligenciar los campos de **Fecha fijación de Edicto**, que corresponde a la fecha en que se envía el documento al solicitante y el campo de **Fecha desfijación Fdicto,** el cual corresponde a la fecha que el

sistema debe de tener en cuenta para dar por notificado al solicitante si no entro a notificarse o interpuso recurso.

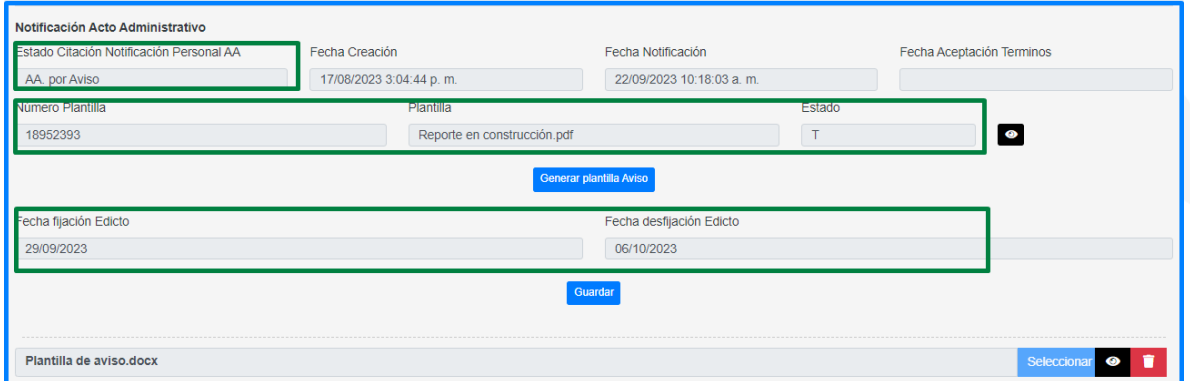

Al cargar el documento y diligenciar los campos de las fechas, deberá dar clic en guardar, y el sistema enviará el documento al solicitante por medio de humano en línea y dejará el estado de la **Citación Notificación Personal AA** en AA. **Fijación por Aviso.**

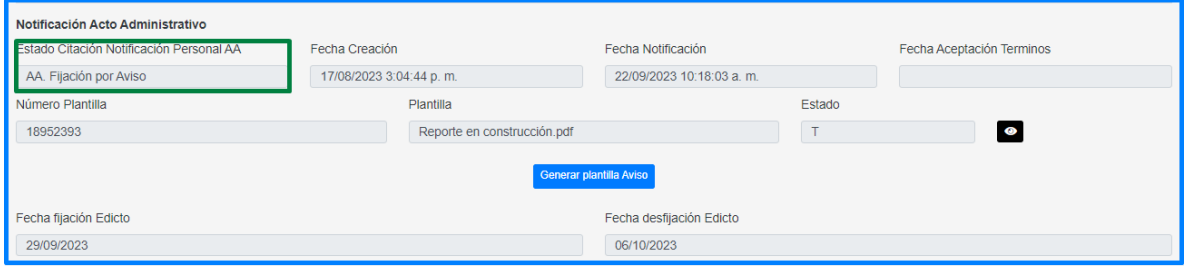

Al dar clic en el botón **Guardar**, el sistema controlará que si a la fecha de desfijación del edicto no se ha notificado el solicitante, dejando el estado de **la Citación Notificación Personal AA** en **AA. Aprobado por Aviso,** y se enviará la prestación para pago en los casos que sea de aprobación y pasará a finalizado, en los casos que no se esté reconociendo.

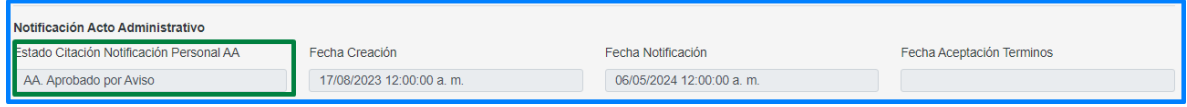

En el momento que el docente o solicitante ingrese a la solicitud en Humano en Línea y de clic en **Aprobar** el acto administrativo, estará renunciado a términos y el campo Fecha **Aceptación Términos** de la sección **Notificación Acto Administrativo** 

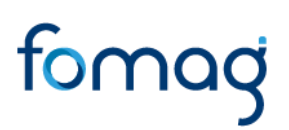

del Proceso Acto, se diligenciara automáticamente con la fecha y hora del momento en que el docente realice dicha gestión.

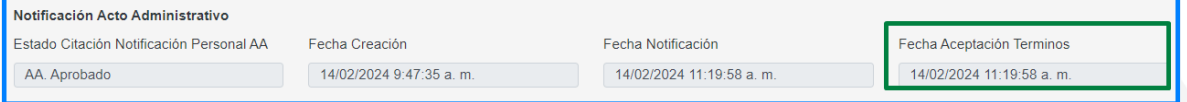

#### **ESTADOS DE LAS PRESTACIONES.**

<span id="page-47-0"></span>A continuación, se hace la hace descripción de los estados del proceso de las solicitudes de Otros Trámites:

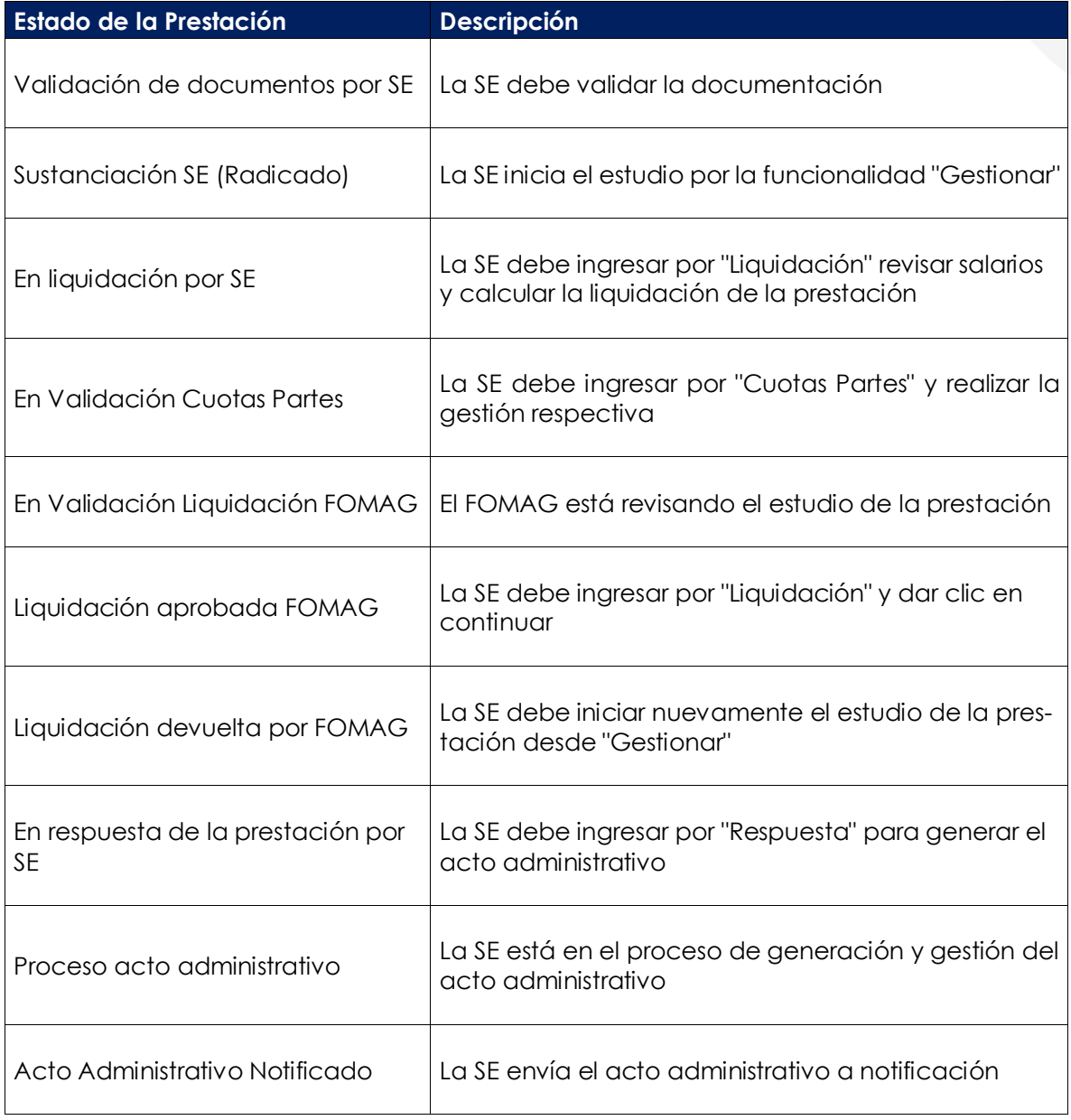

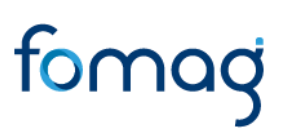

#### <span id="page-48-0"></span>**DEFINICIONES CRITERIOS VALIDACIÓN DE DOCUMENTOS**

• **LEGIBILIDAD:** que el documento sea legible y se pueda hacer lectura de su contenido.

• **CORRESPONDA:** que el documento sea el solicitado y esté a nombre del docente o causante, beneficiario y/o representante legal.

• **NÚMERO DE DOCUMENTOS**: que corresponda al número de folios que conforman el documento.

• **VIGENCIA DEL DOCUMENTO**: que el documento esté actualizado y se encuentre vigente al momento de hacer la solicitud.

• **CORRESPONDA AL SOLICITANTE:** que el documento sea del docente o beneficiario por el cual se adjunta el documento

• **ACREDITACION DEL DOCUMENTO:** que el documento sea expedido por la entidad acreditada para certificar la información.

#### **TÉRMINOS DE RESPUESTA DE LAS PRESTACIONES**

<span id="page-48-1"></span>A continuación, se hace la hace descripción de los términos de respuesta del proceso de las solicitudes de Otros Trámites:

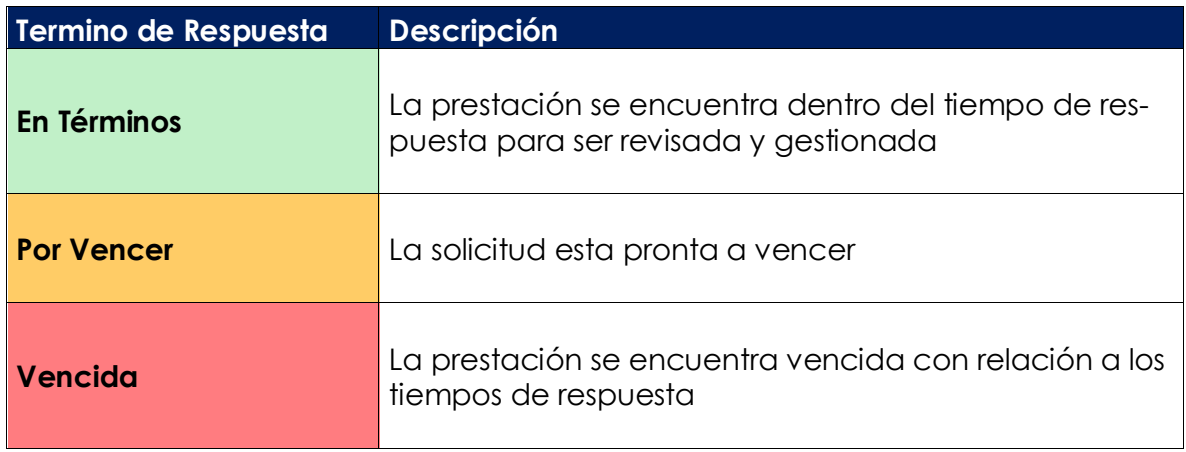

#### <span id="page-49-0"></span>**CONTROL DE VERSIONES**

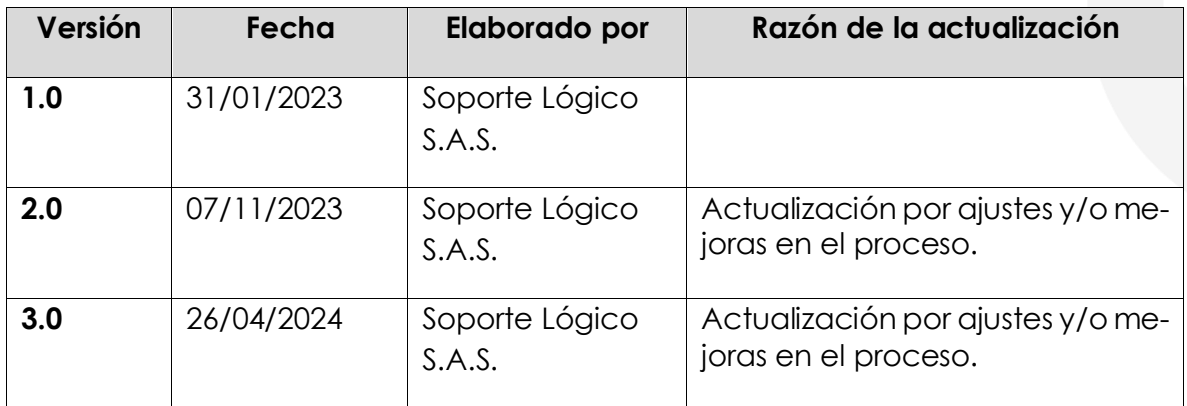